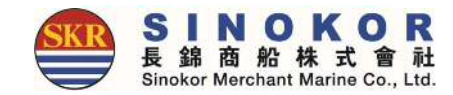

### New eService Manual

#### SINOKOR Information System Team 2019

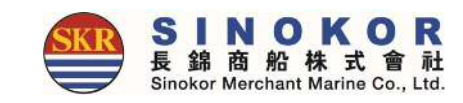

## SINOKOR New e-Service Manual

Hello?

Thank you very much for using SINOKOR merchants all the time. We provide manuals for convenient and easy use of our e-Service.

The SINOKOR Merchant e-Service is designed to make it easy and convenient for you to import and export business such as schedule inquiry, booking, B/L creation, cargo tracking, billing, Freetime, Invoice inquiry.

For E-Service inquiries, please contact Customer Service at that time. We will do our best to provide the best service. Thank you.

#### S 長 錦 商 船<br>Sinokor Merchant

### Site Map

#### • You can see all menu in site map which is displayed by clicking  $\equiv$  button

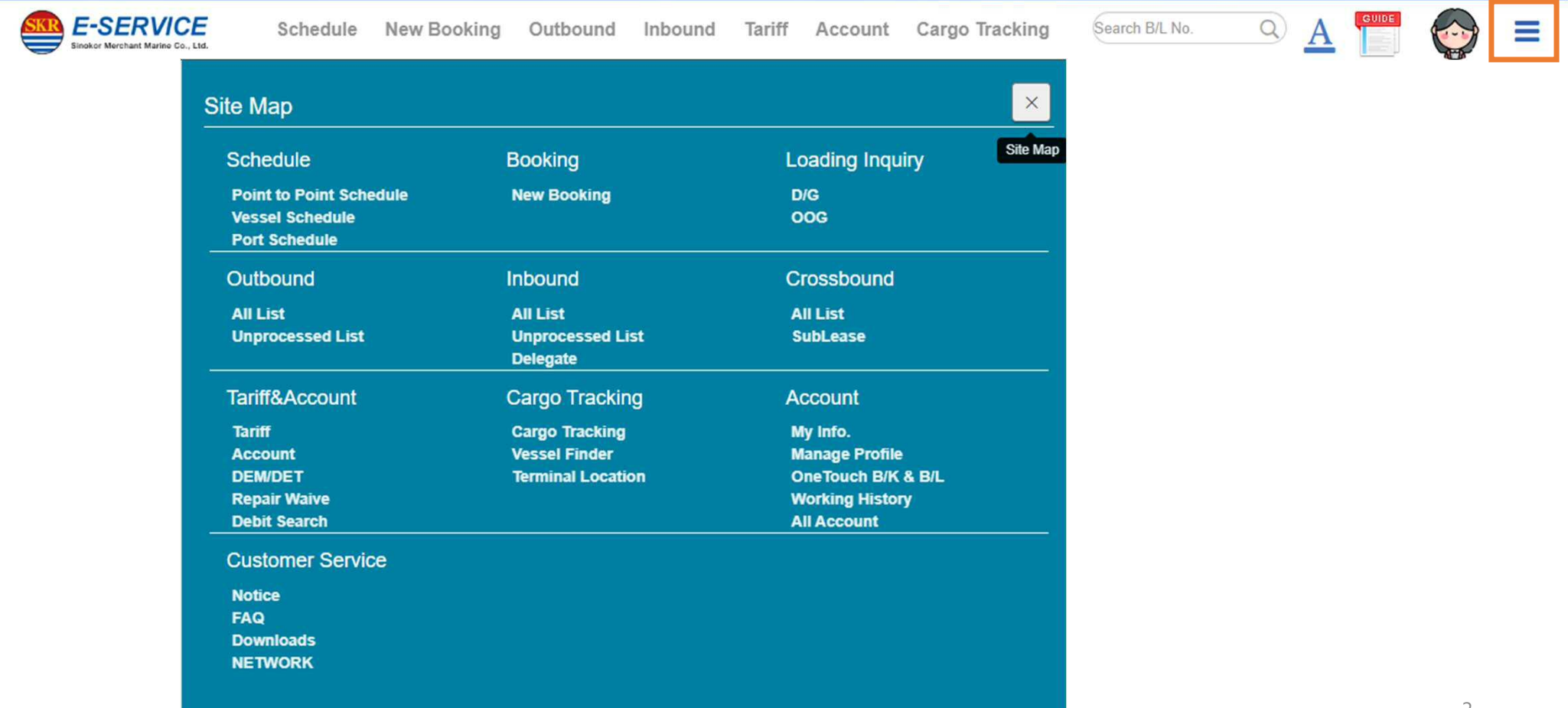

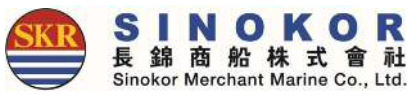

## Sign Up

- Membership is required to use all services of e-Service smoothly.
- Click the lock icon in the upper right corner, click the sign up button, enter the member information, and click the sign up button.

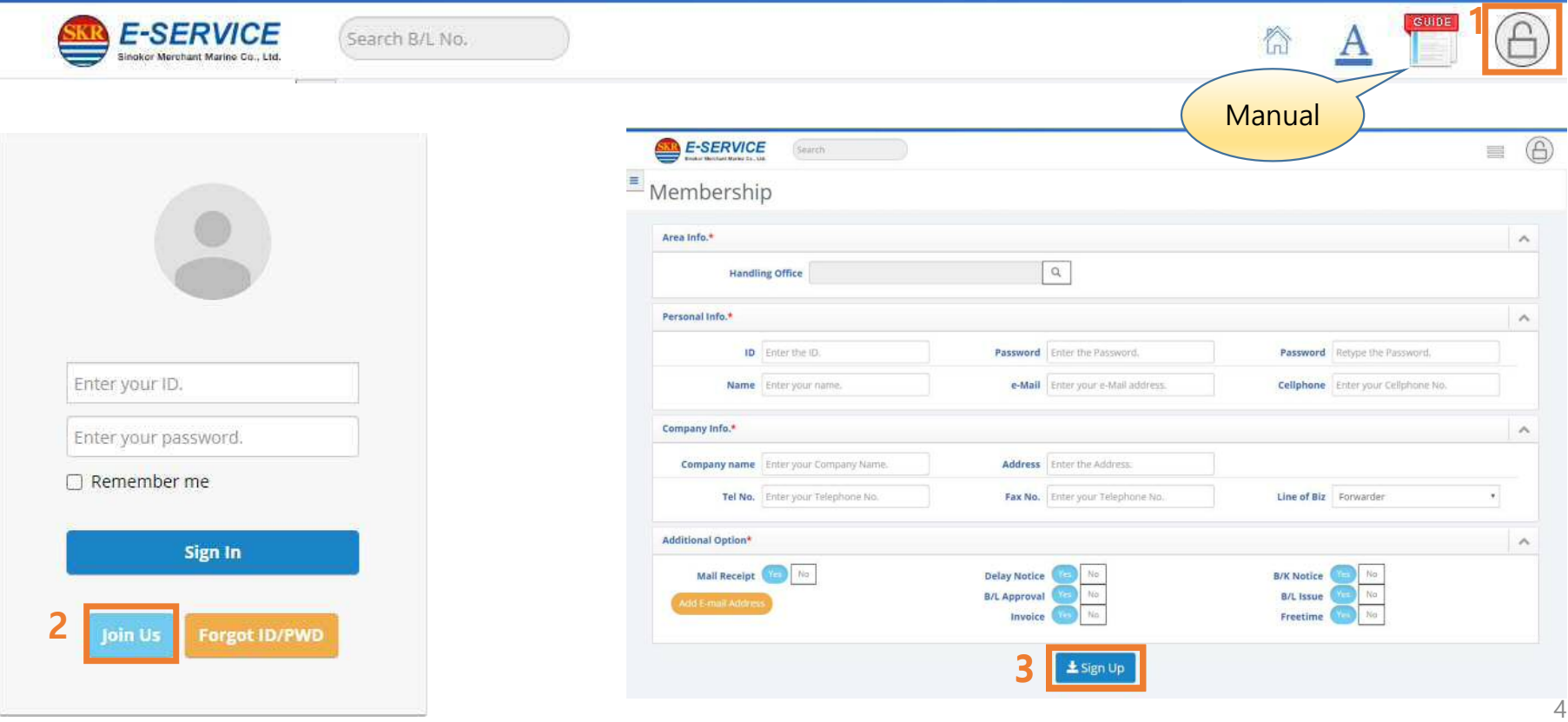

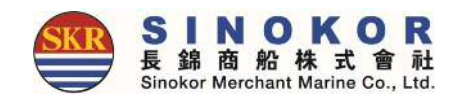

# Finding ID/PW

- Click the Find ID/Password button.
- Find your ID/PW by clicking the Find an ID or Find Password tab.
- The registration number will be sent to the registered phone number or e-mail address when registering.

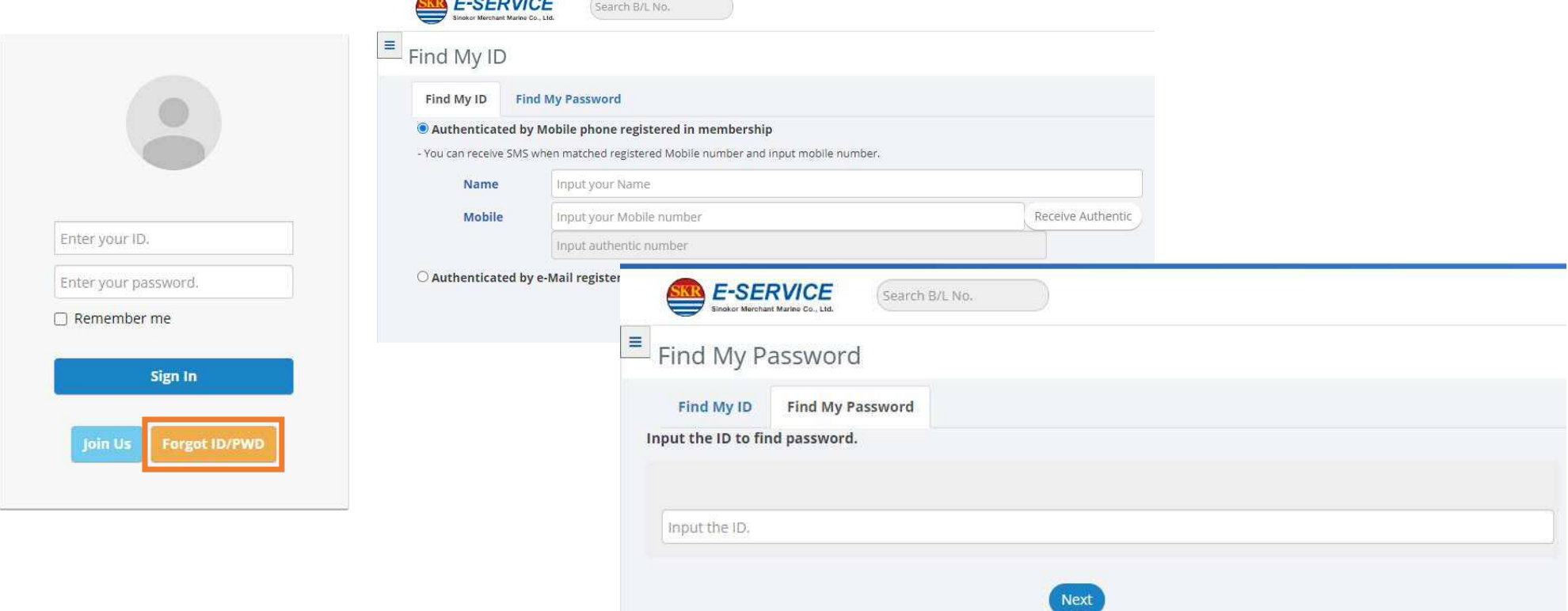

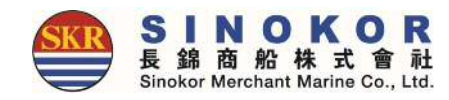

## Menu available without login

- Schedule inquiry
- B/L issue history and Cargo Tracking
- Standard freight rate
- DEM/DET rate
- Notice
- Frequently asked questions

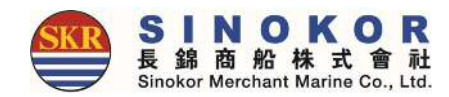

## Schedule inquiry(1)

• Click the button to display the departure, destination, departure date, and arrival date.

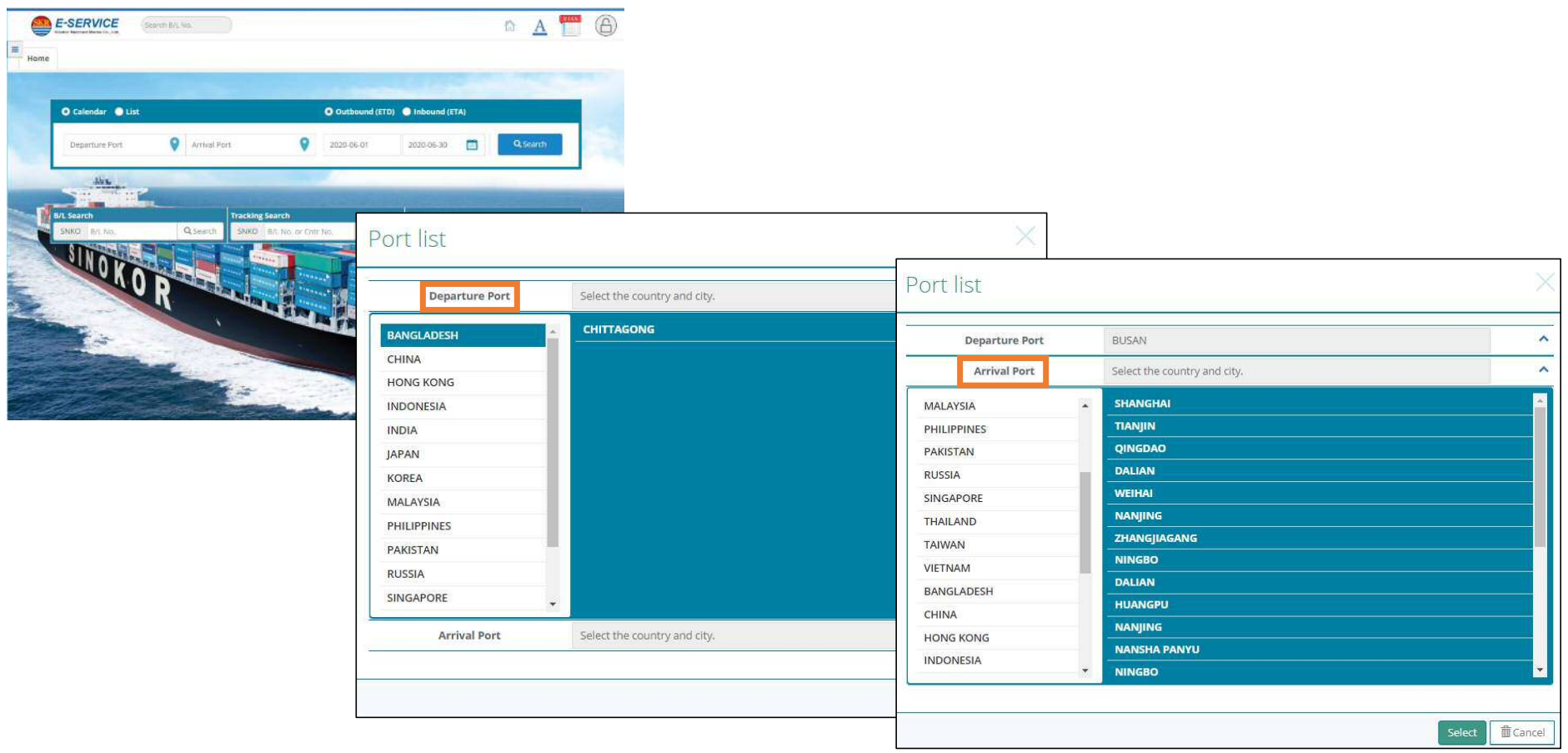

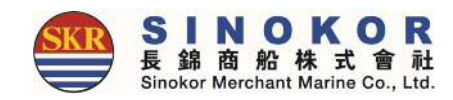

## Schedule inquiry(2)

- Schedule inquiry result screen.
- You can enter a booking by selecting a schedule for a specific day. (Login required).
- Orange = closed voyage, blue = direct voyage(can be bookable), green= transshipment voyage(can be bookable).

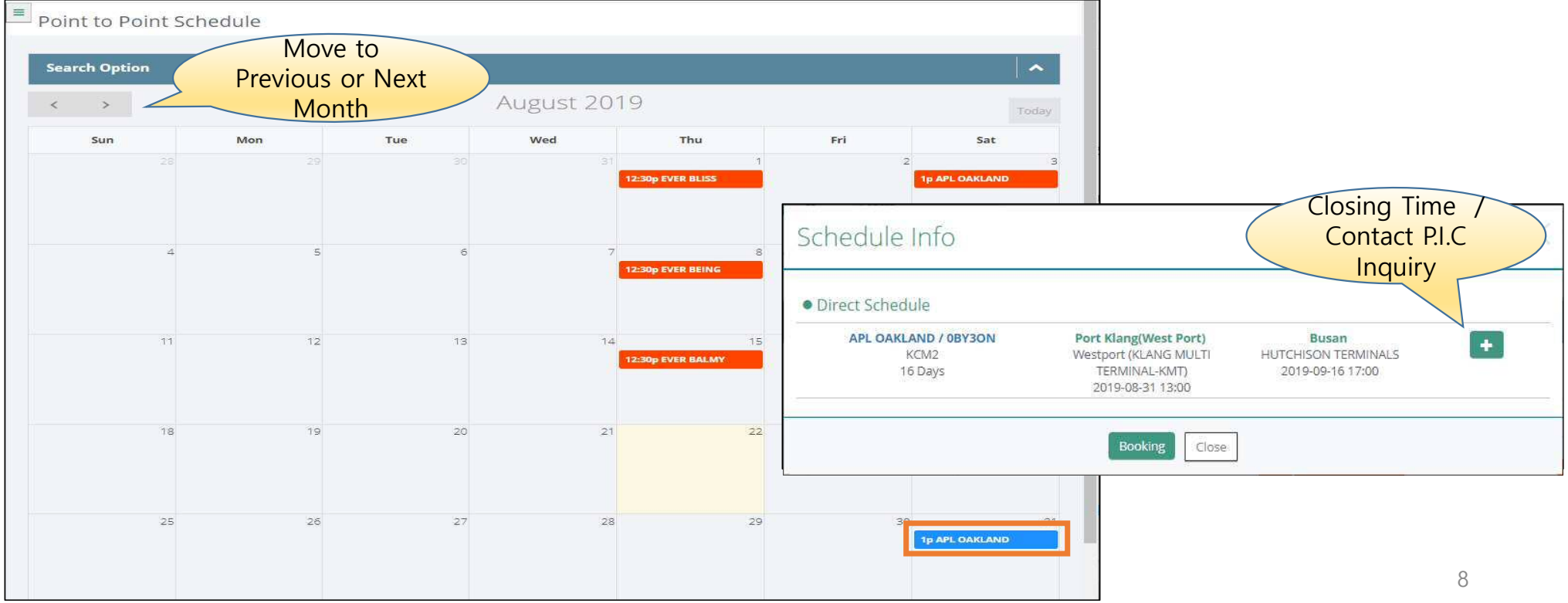

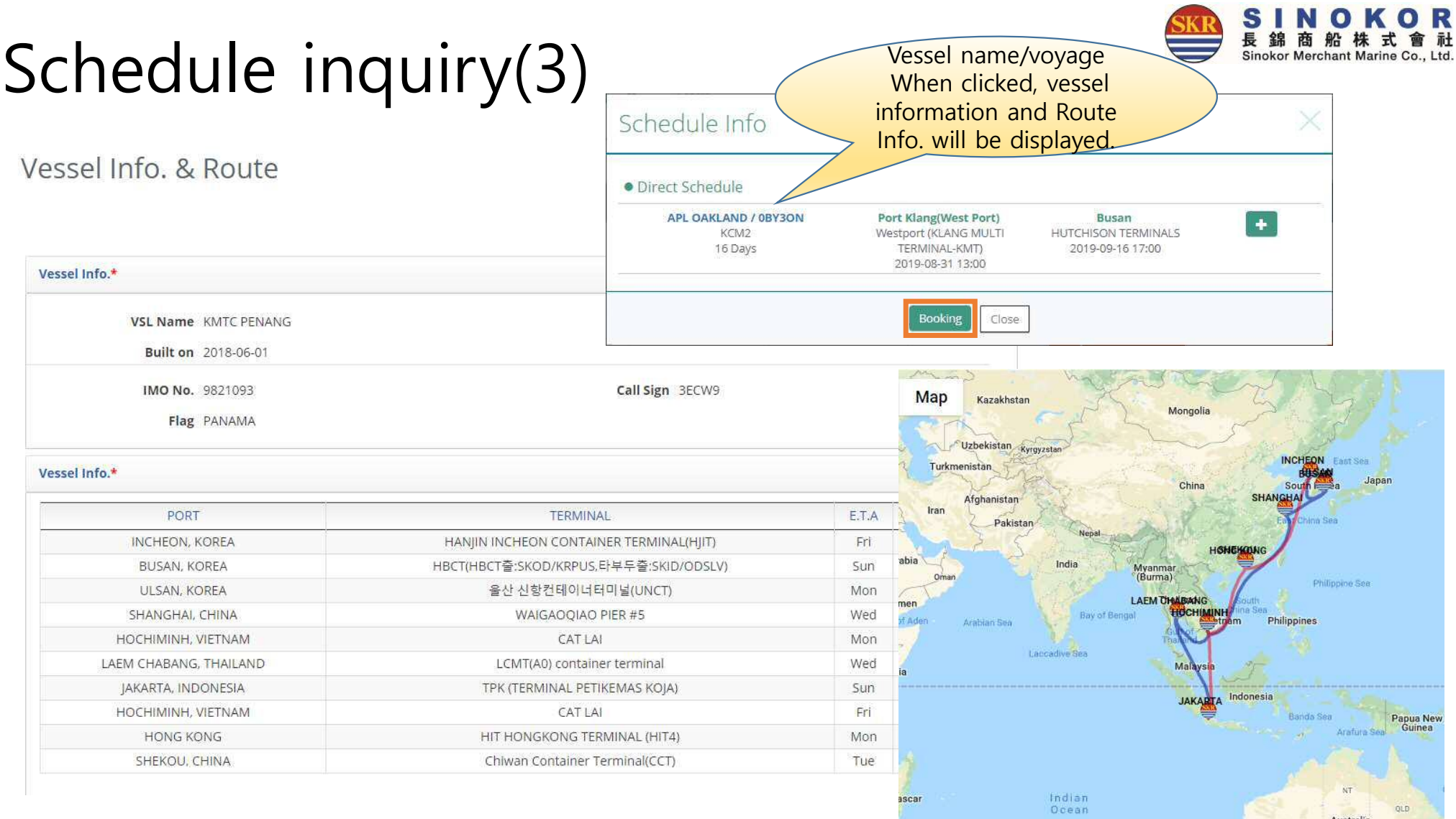

 $QLD$ 

a a a a an an Dùbhlachadh ann an Dùbhad an Dùbhad an Dùbhad an Dùbhad an Dùbhlachad a gu an Dùbhlachad an Dùbh<br>Baile an Dùbhad an Dùbhlachad an Dùbhlachad an Dùbhlachad an Dùbhlachad an Dùbhlachad an Dùbhlachad an Dùbhlach

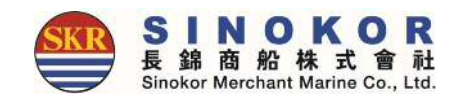

## Schedule inquiry(4)

- You can check the port of a specific voyage by entering a vessel name.
- If you enter more than 3 letters of the name of the vessel, fill up auto-complete.

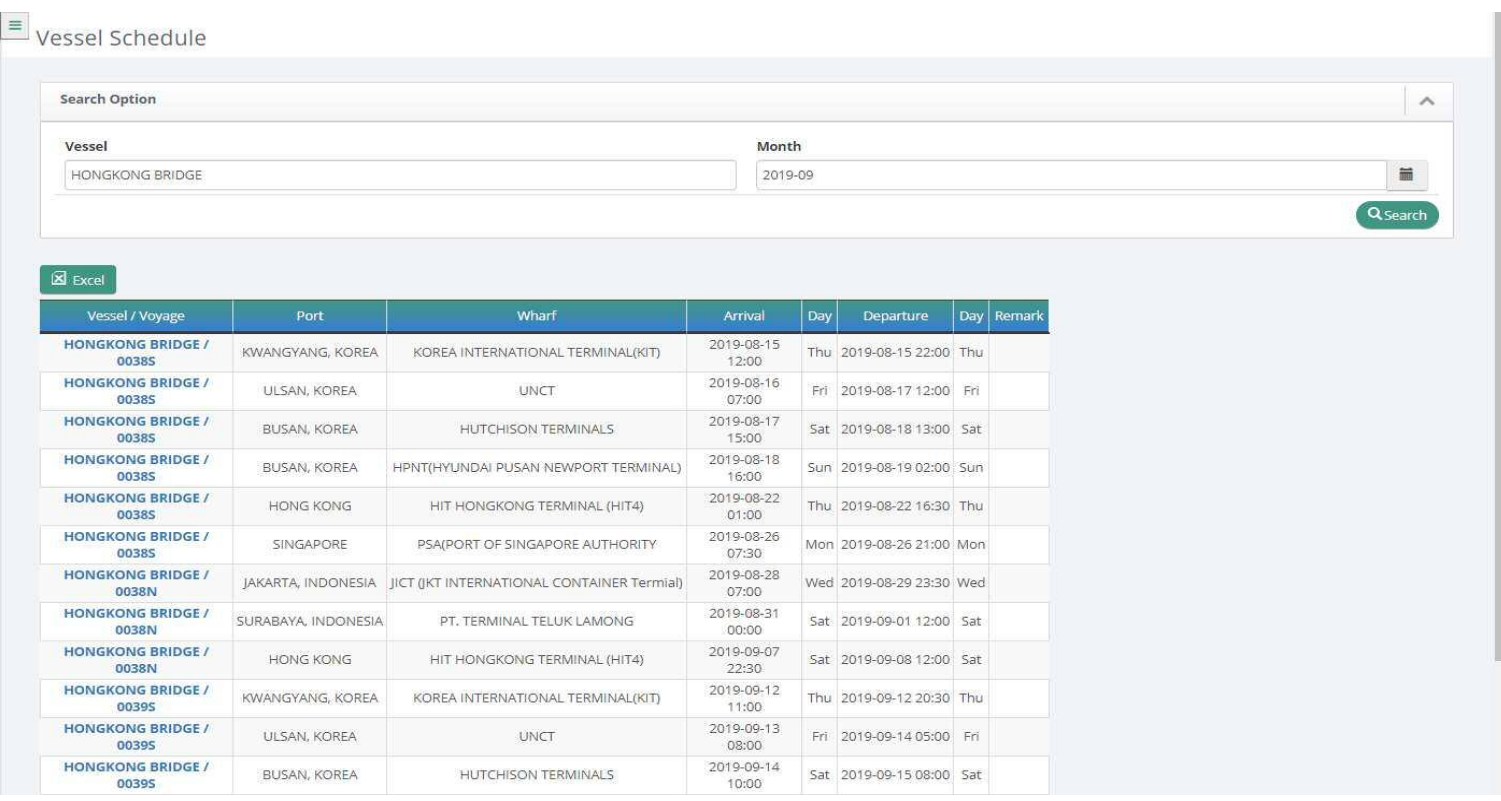

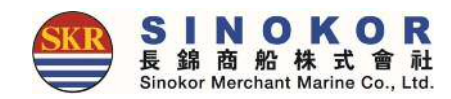

## Schedule inquiry(5)

• You can view vessel name/voyage information for specific ports.

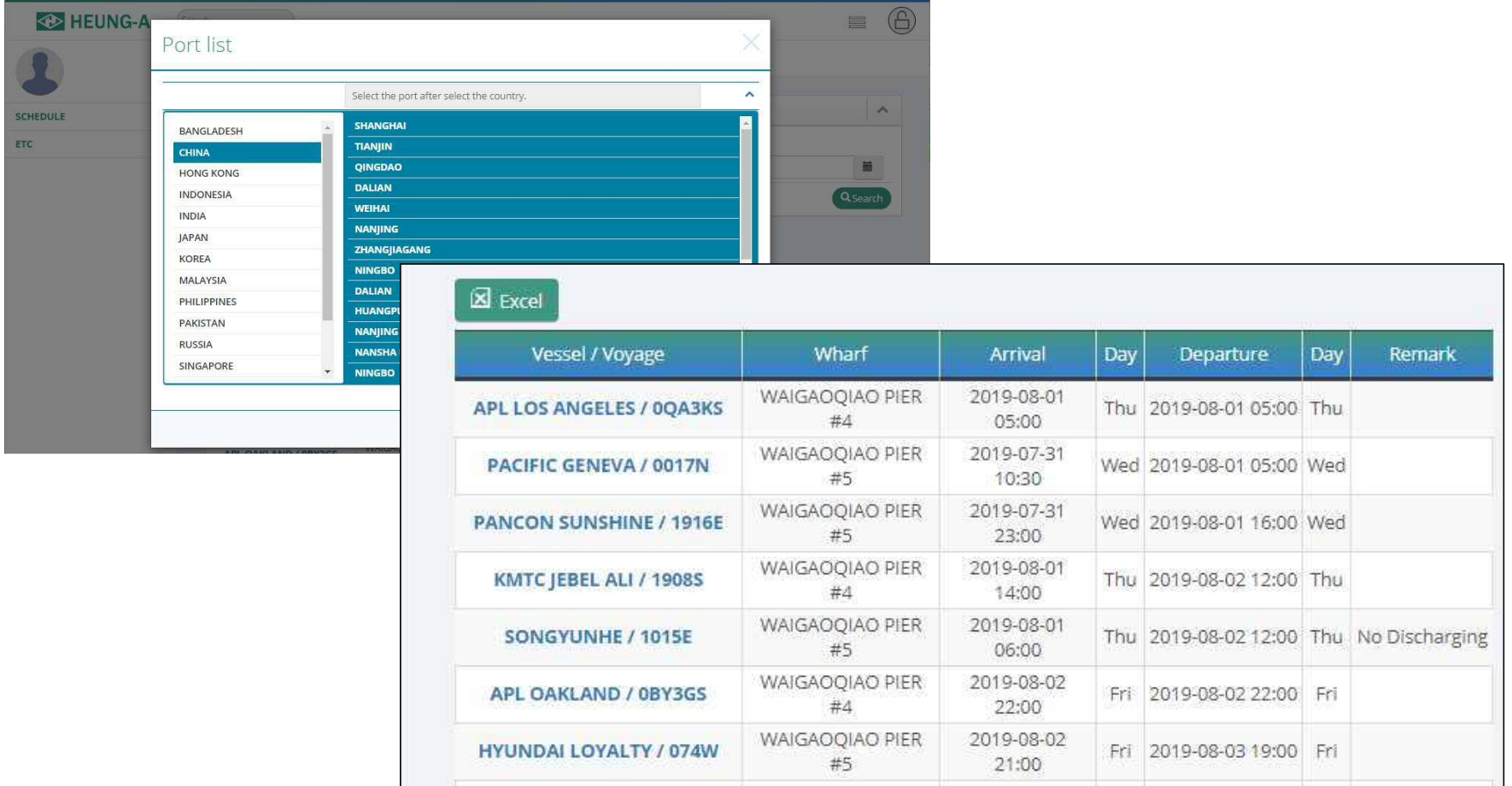

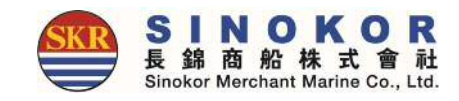

## My Tariff

• You can view your own Tariff for specific ports.

|                           | <b>E-SERVICE</b><br>Sinokor Merchant Marine Co., Ltd. | Schedule       | Outbound<br>New Booking    | Inbound                                                | Tariff                           | Account                          | Cargo Tracking    |                            | Search B/L No.       | $\alpha$        | $\overline{\mathbf{A}}$              | Ξ             |
|---------------------------|-------------------------------------------------------|----------------|----------------------------|--------------------------------------------------------|----------------------------------|----------------------------------|-------------------|----------------------------|----------------------|-----------------|--------------------------------------|---------------|
| <b>My Tariff</b>          | <b>Standard Tariff</b>                                | <b>DEM/DET</b> | <b>DROP OFF</b>            |                                                        |                                  |                                  |                   |                            |                      |                 |                                      |               |
| P.O.L                     | Input or Select POL.                                  | $\alpha$       | P.O.D Input or Select POD. | $\mathsf Q$<br>$\blacksquare$<br>Valid Date 2025-01-02 |                                  |                                  |                   |                            |                      |                 |                                      | Q Search      |
| Search:                   |                                                       |                |                            |                                                        |                                  |                                  |                   | Show 10                    |                      | $\vee$ entries  |                                      | <b>Excel</b>  |
| S/C No.<br><b>Bidding</b> | POR                                                   | <b>POL</b>     | POD                        | <b>DLV</b>                                             | POL<br><b>Freetime</b>           | POD<br><b>Freetime</b>           | coc<br><b>SOC</b> | <b>CNTR</b><br><b>Type</b> | Cargo<br><b>Type</b> | <b>Salesman</b> | <b>Start date</b><br><b>End date</b> | <b>Remark</b> |
| <b>Blind</b>              |                                                       | <b>Busan</b>   | Bangkok                    |                                                        | <b>DEM: 30</b><br><b>DET: 30</b> | <b>DEM: 21</b><br><b>DET: 21</b> | COC               | GP                         |                      | 구교우             | 2025-01-01<br>2025-04-30             | <b>Blind</b>  |
|                           |                                                       | <b>Busan</b>   | Dalian                     |                                                        | <b>DEM: 30</b><br><b>DET: 30</b> | <b>DEM: 30</b>                   | COC               | GP                         |                      | 구교우             | 2025-01-01<br>2025-04-30             |               |
|                           |                                                       | <b>Busan</b>   | Fukuyama                   |                                                        | <b>DEM: 21</b><br><b>DET: 14</b> | <b>DEM: 21</b><br><b>DET: 14</b> | COC               | GP                         |                      | 홍준              | 2025-01-01<br>2025-03-31             |               |
|                           |                                                       | <b>Busan</b>   | <b>HITACHINAKA</b>         |                                                        | <b>DEM: 21</b><br><b>DET: 14</b> | <b>DEM: 21</b><br><b>DET: 14</b> | COC               | GP                         |                      | 홍준              | 2025-01-01<br>2025-03-31             |               |
|                           |                                                       | <b>Busan</b>   | Hachinohe                  |                                                        | <b>DEM: 21</b><br><b>DET: 14</b> | <b>DEM: 21</b><br><b>DET: 14</b> | COC               | GP                         |                      | 홍준              | 2025-01-01<br>2025-03-31             |               |
|                           |                                                       | <b>Busan</b>   | Haiphong                   |                                                        | <b>DEM: 30</b><br><b>DET: 30</b> | <b>DEM: 21</b><br><b>DET: 21</b> | COC               | GP                         |                      | 구교우             | 2025-01-01<br>2025-04-30             |               |
|                           |                                                       | <b>Busan</b>   | Hakata                     |                                                        | <b>DEM: 21</b><br><b>DET: 14</b> | <b>DEM: 21</b><br><b>DET: 14</b> | COC               | GP                         |                      | 홍준              | 2025-01-01<br>2025-03-31             |               |
|                           |                                                       | <b>Busan</b>   | Hiroshima                  |                                                        | <b>DEM: 21</b><br><b>DET: 14</b> | <b>DEM: 21</b><br><b>DET: 14</b> | COC               | GP                         |                      | 홍준              | 2025-01-01<br>2025-03-31             |               |
|                           |                                                       |                | when the second con-       |                                                        | <b>DEM: 30</b>                   | <b>DEM: 21</b>                   |                   |                            |                      |                 | 2025-01-01                           |               |

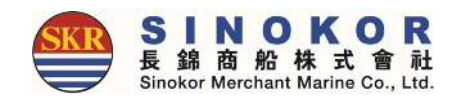

## Standard Tariff

#### • You can view standard Tariff for specific ports.

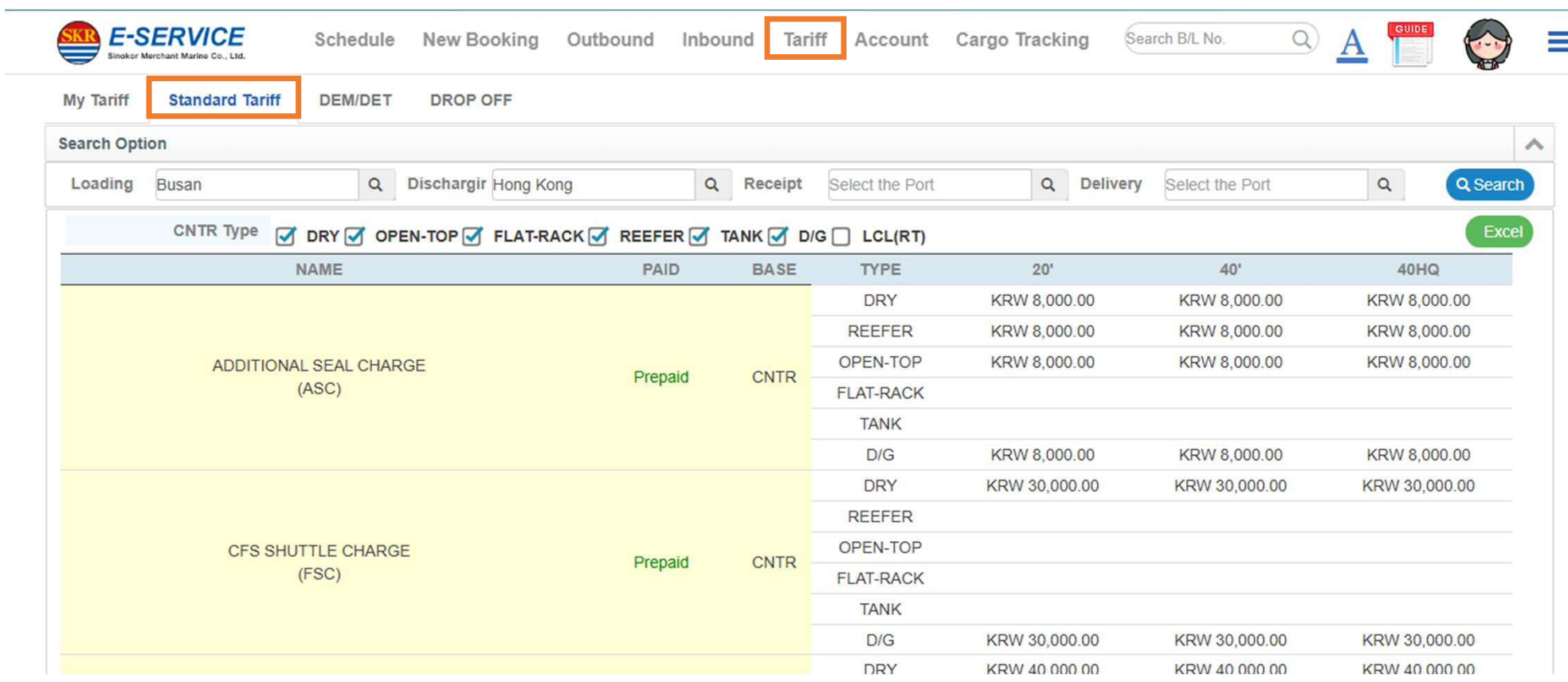

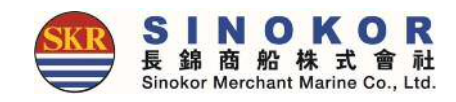

## DEM/DET Tariff

#### • You can view DEM/DET Tariff for specific ports.

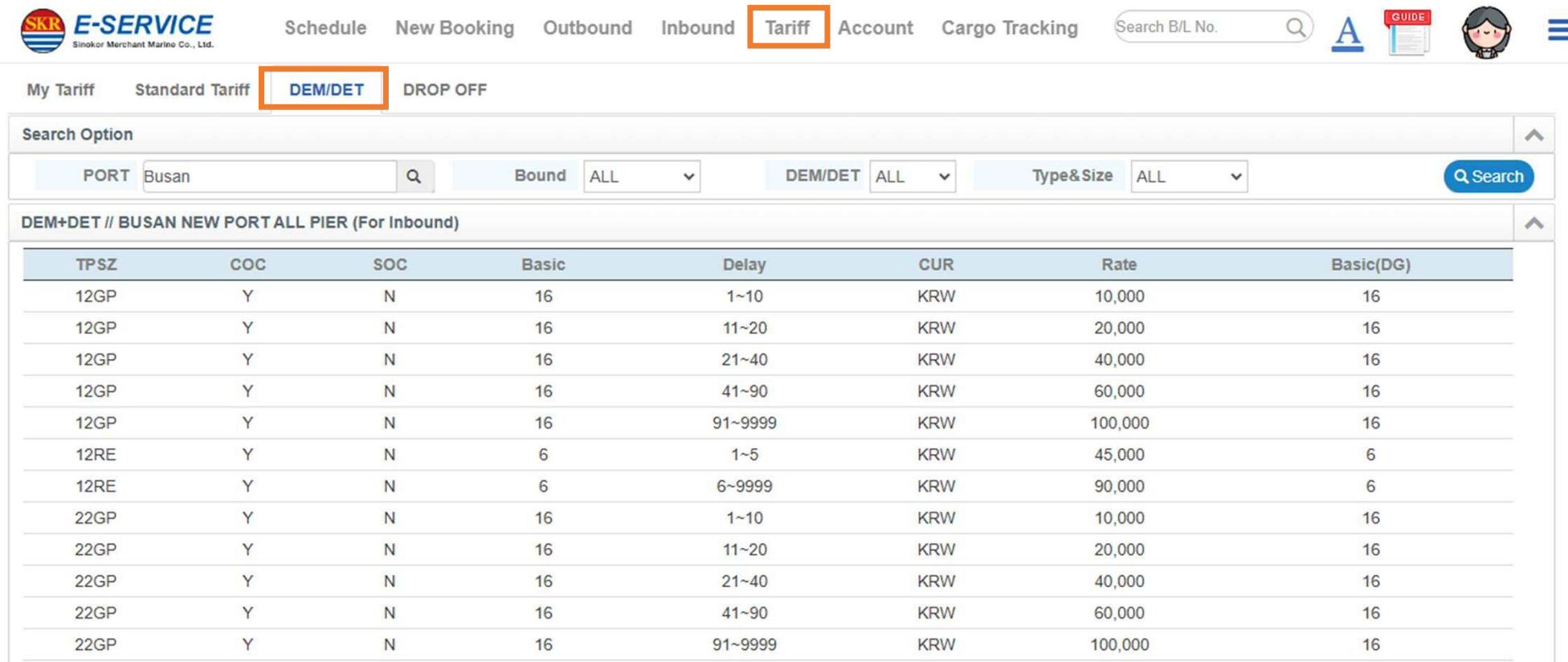

### **Notice**

#### • You can view Notice.

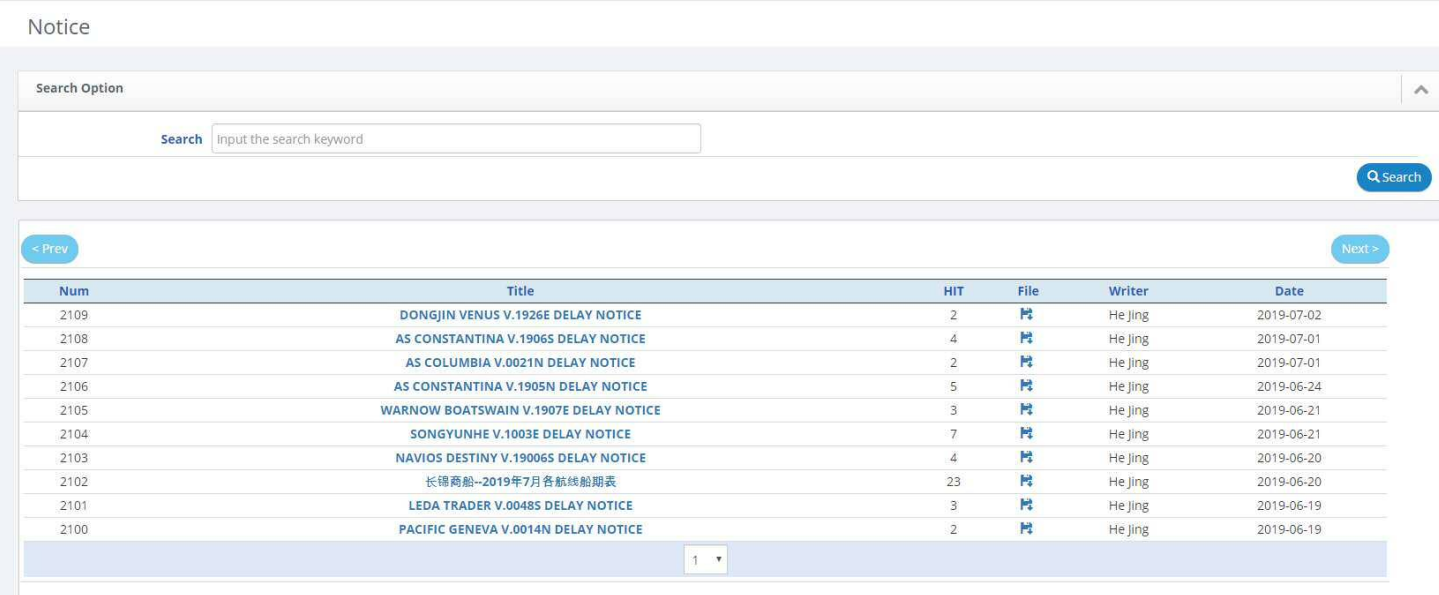

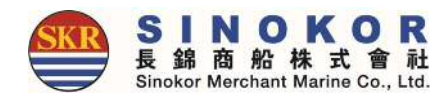

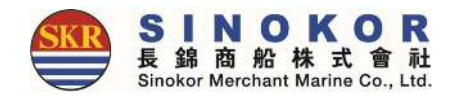

### FAQ

#### • You can view FAQ.

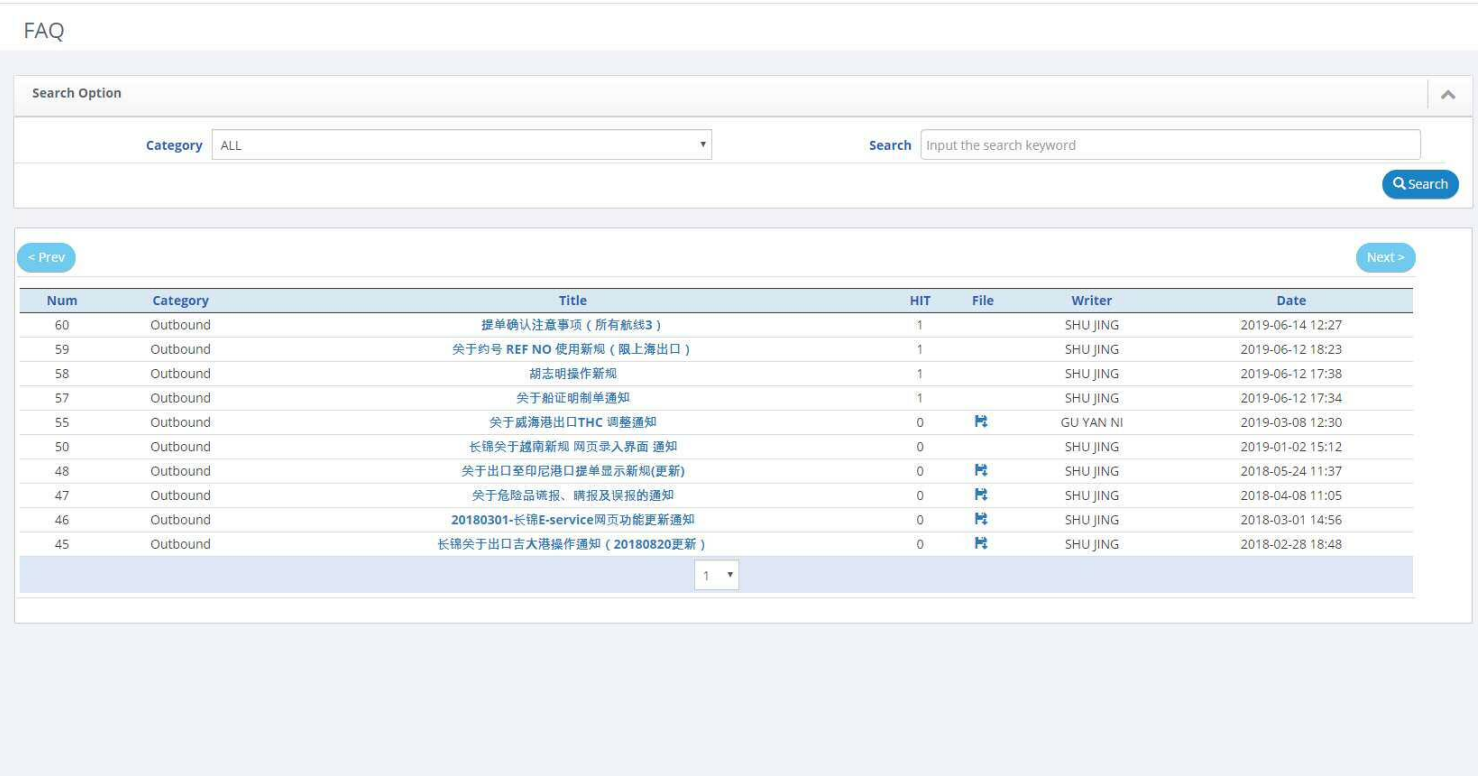

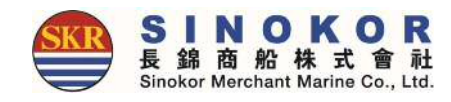

### Downloads

#### • You can view Downloads.

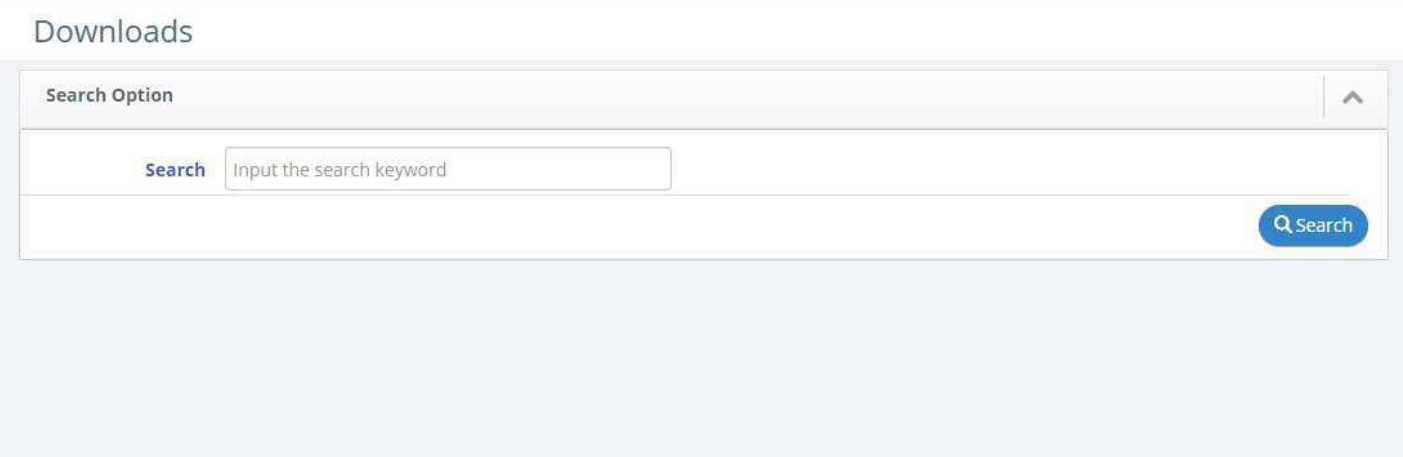

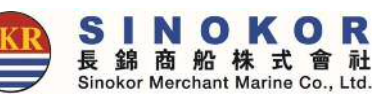

# Booking&B/L Info. and Cargo Tracking

• If you enter B/L number or container number without login, you can view Booking&B/L information and Cargo Tracking.

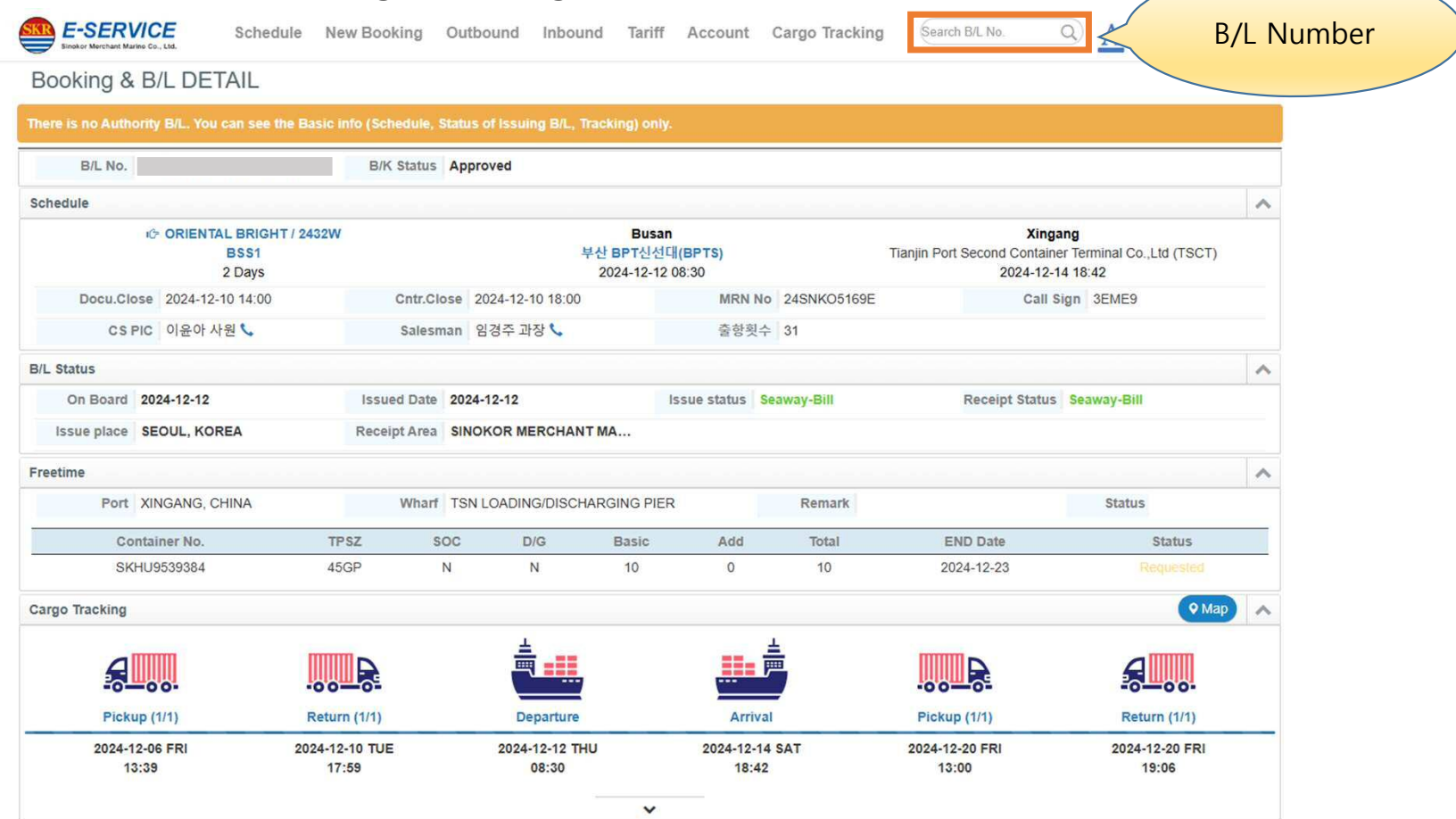

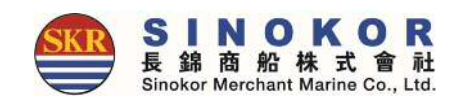

## Login

- Login to use various services of eService.
- In main screen of eService, click the lock icon on the top right and enter ID and PW.

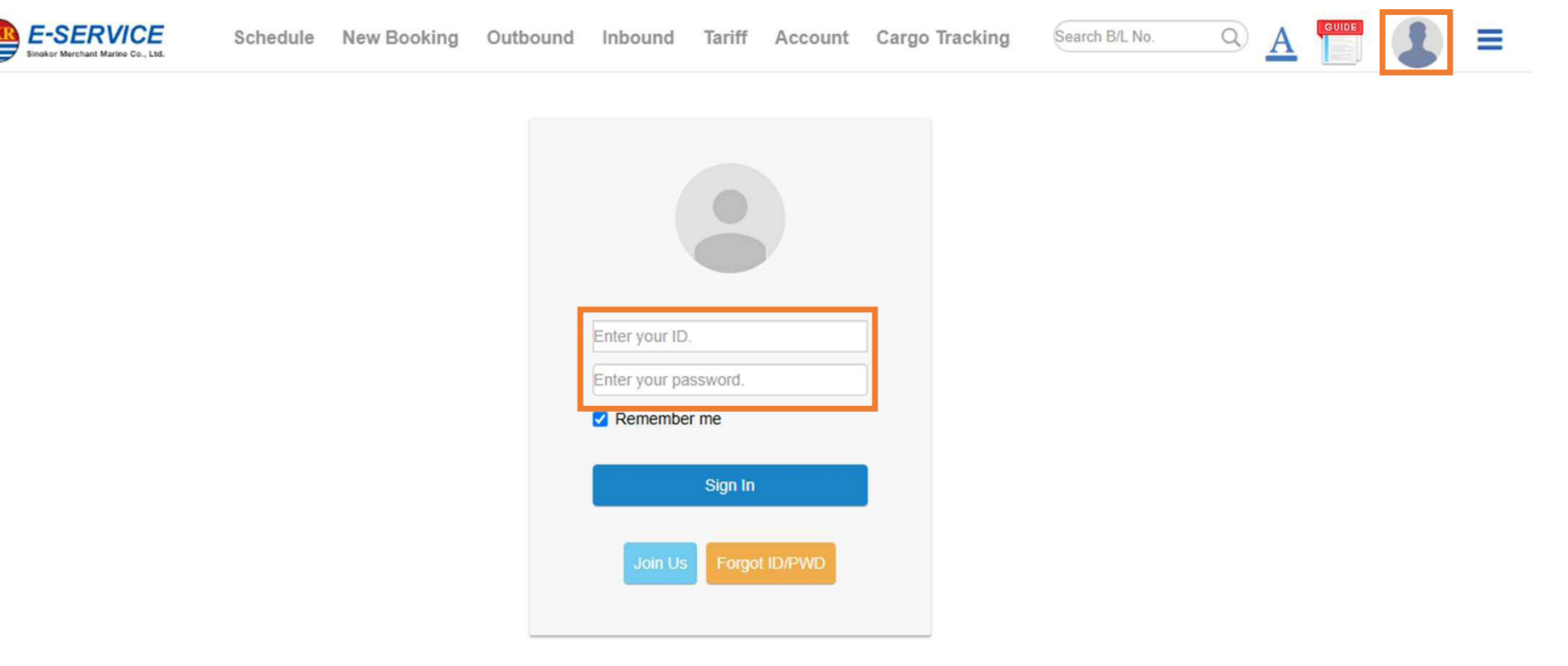

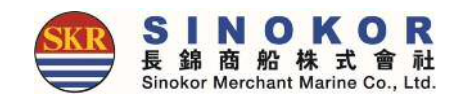

## Edit account info.

• You can modify your account info by clicking the My Info. button after login.

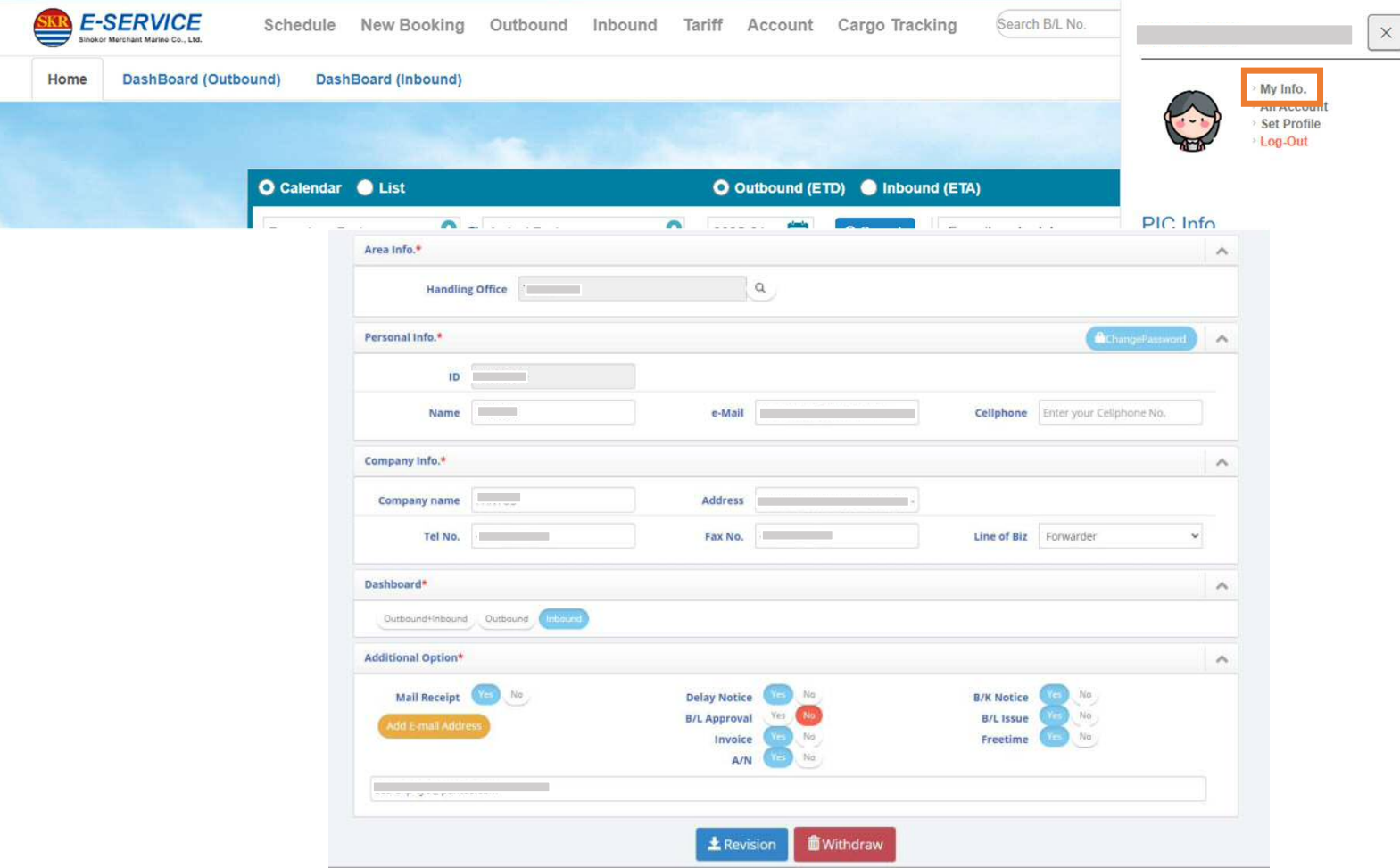

## All account information

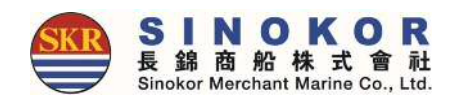

- You can view all registered account information after login.
- If you have a retiree, please refer to the account information below and ask us to process the deletion.

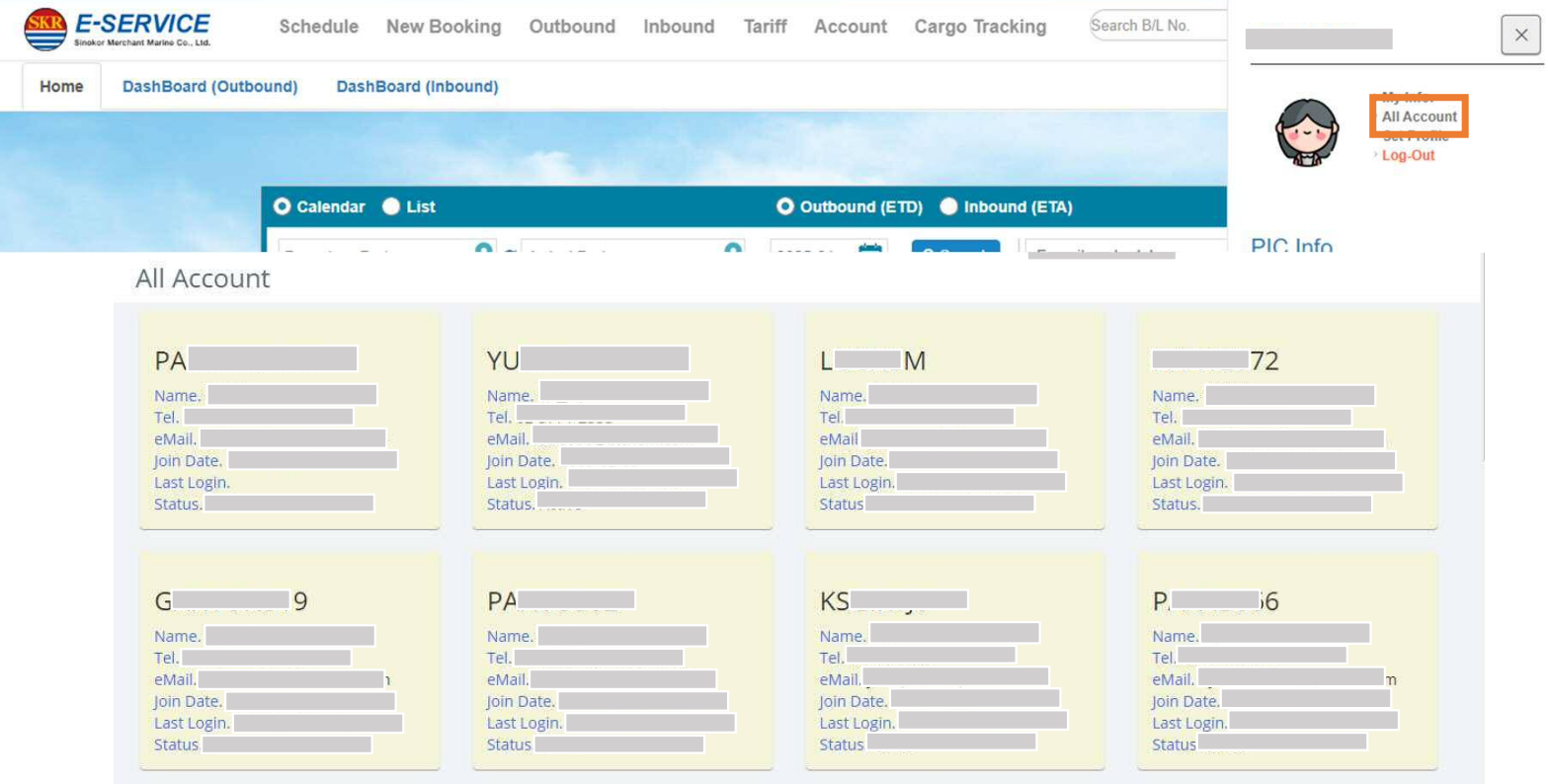

## Available menu after login

- Dashboard
- Export B/L LIST
- Import B/L LIST
- One-touch reservation
- One-touch B/L
- Split
- Continuous print
- Edit booking
- Create B/L (S/R)
- Edit B/L
- Confirm B/L
- Issue B/L
- Rate confirmation
- Issue a bill
- Output bill

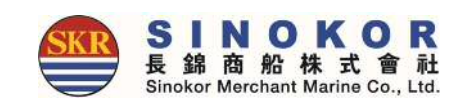

- Freetime
- Freetime Notice **Output**
- Booking Notice **Output**
- Copy B/L Output
- Proforma Invoice **Output**
- Invoice Output
- Delay Notice Output

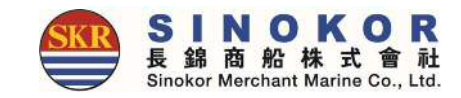

## Dashboard(Outbound(1))

- After login, The Dashboard displays numerals for bookings and B/L information that have not yet departed.
- Clicking on each number or title allows you to view as many lists as you like.
- If you want to see only your own bookings, just click "View my bookings only".

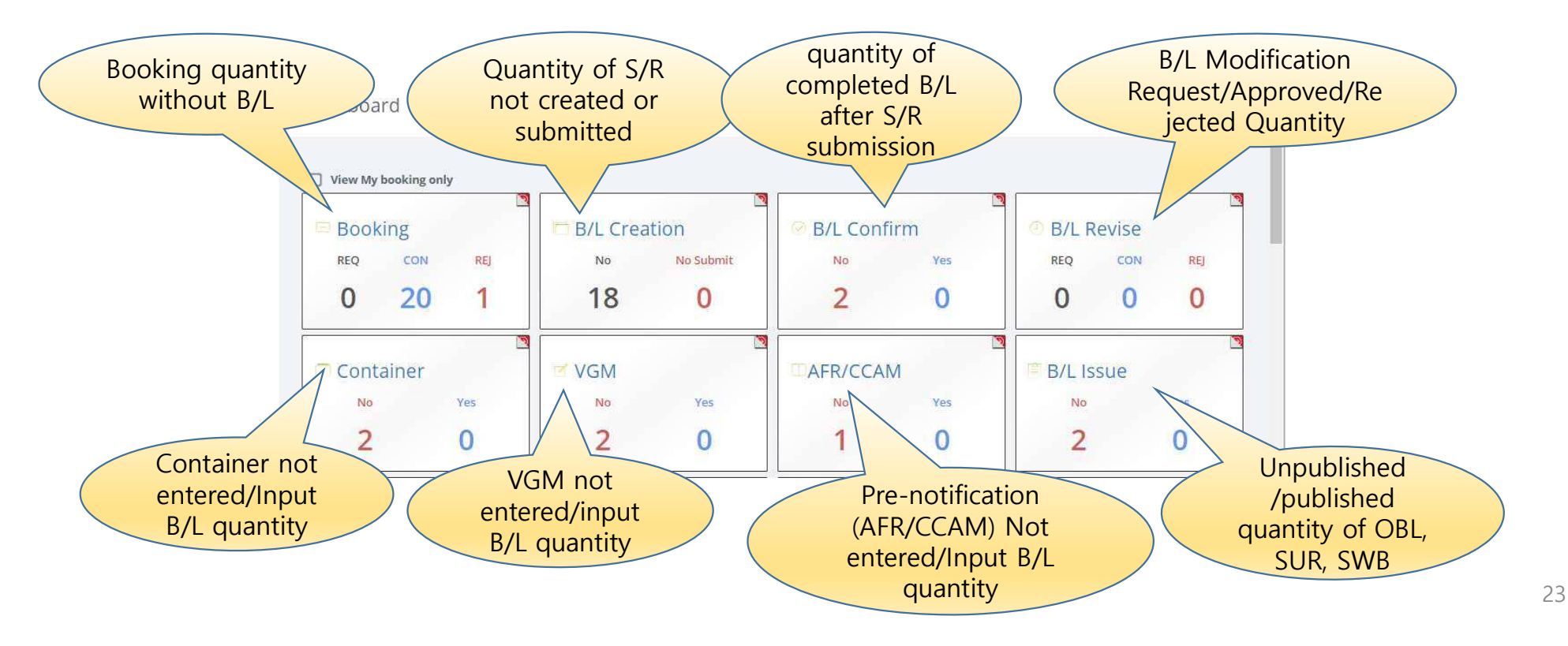

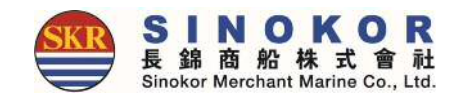

#### Dashboard(Outbound(2))

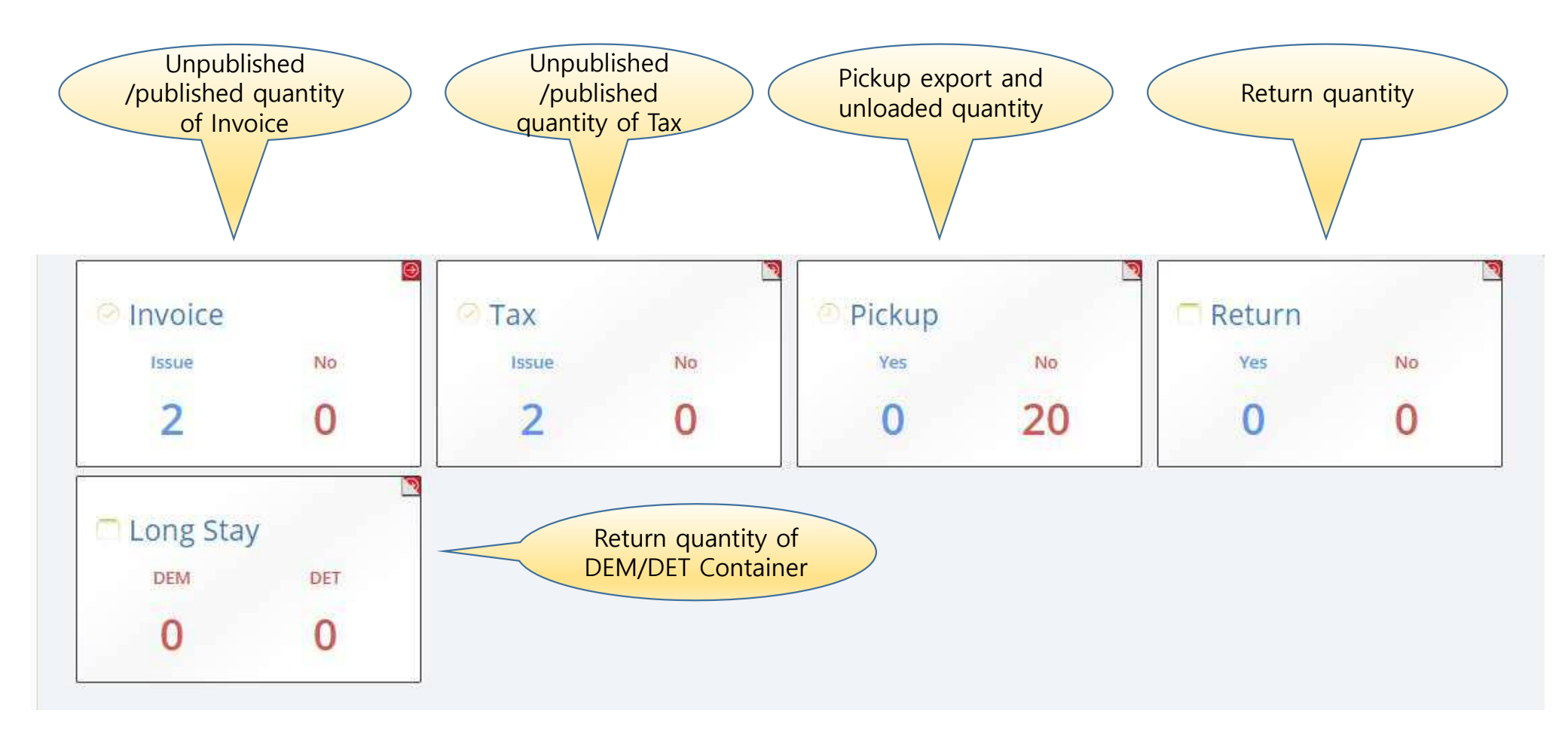

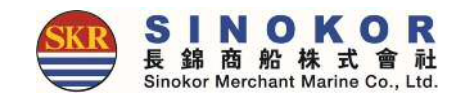

## Dashboard(Inbound(2))

- After login, The Dashboard displays numerals for bookings and B/L information that have not yet departed.
- Clicking on each number or title allows you to view as many lists as you like.

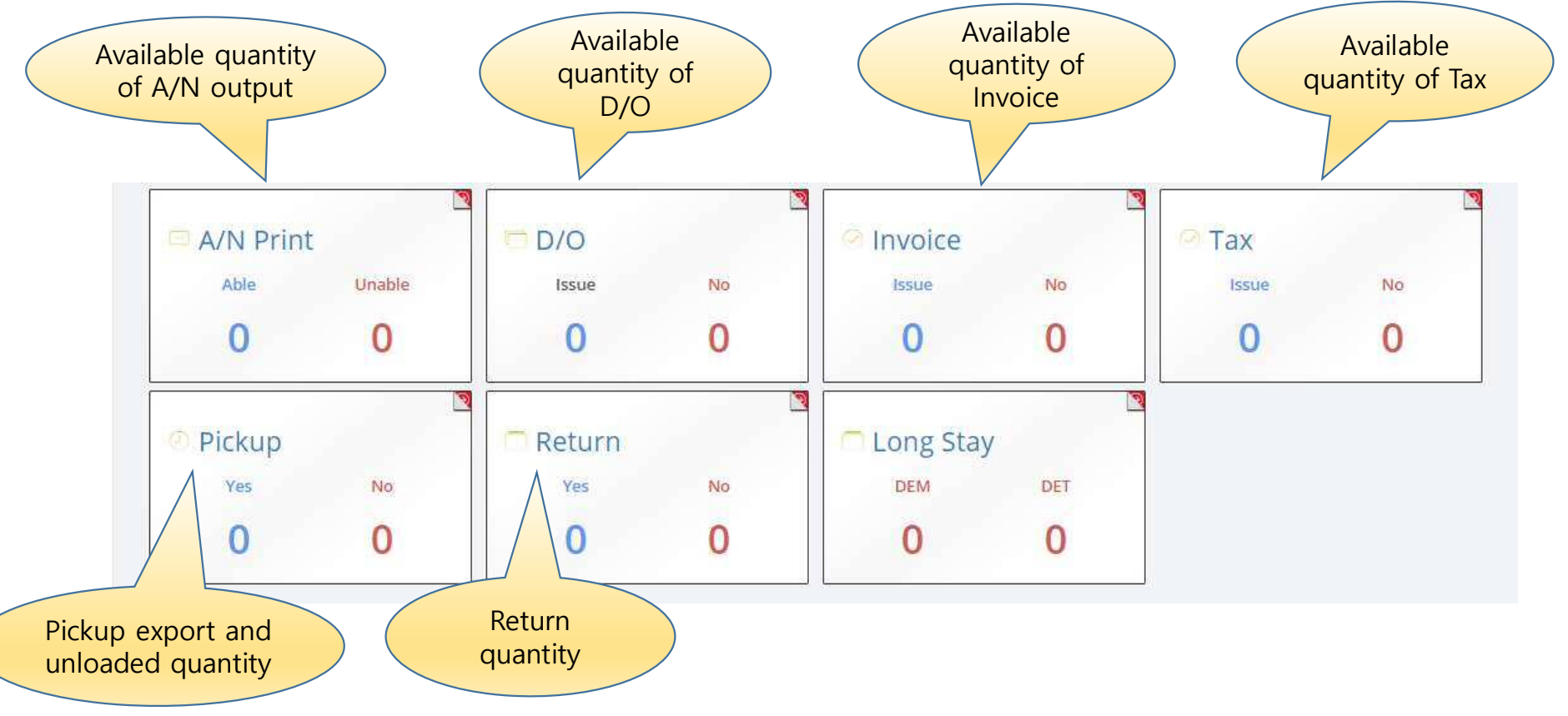

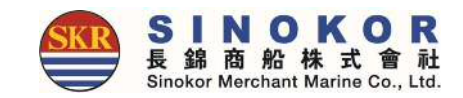

## One-touch reservation(1)

- Register frequently used bookings in advance to create new reservations conveniently in the future.
- Items registered as one-touch reservations are displayed on the main screen as POL, POD, container information, and alias along with the destination image.

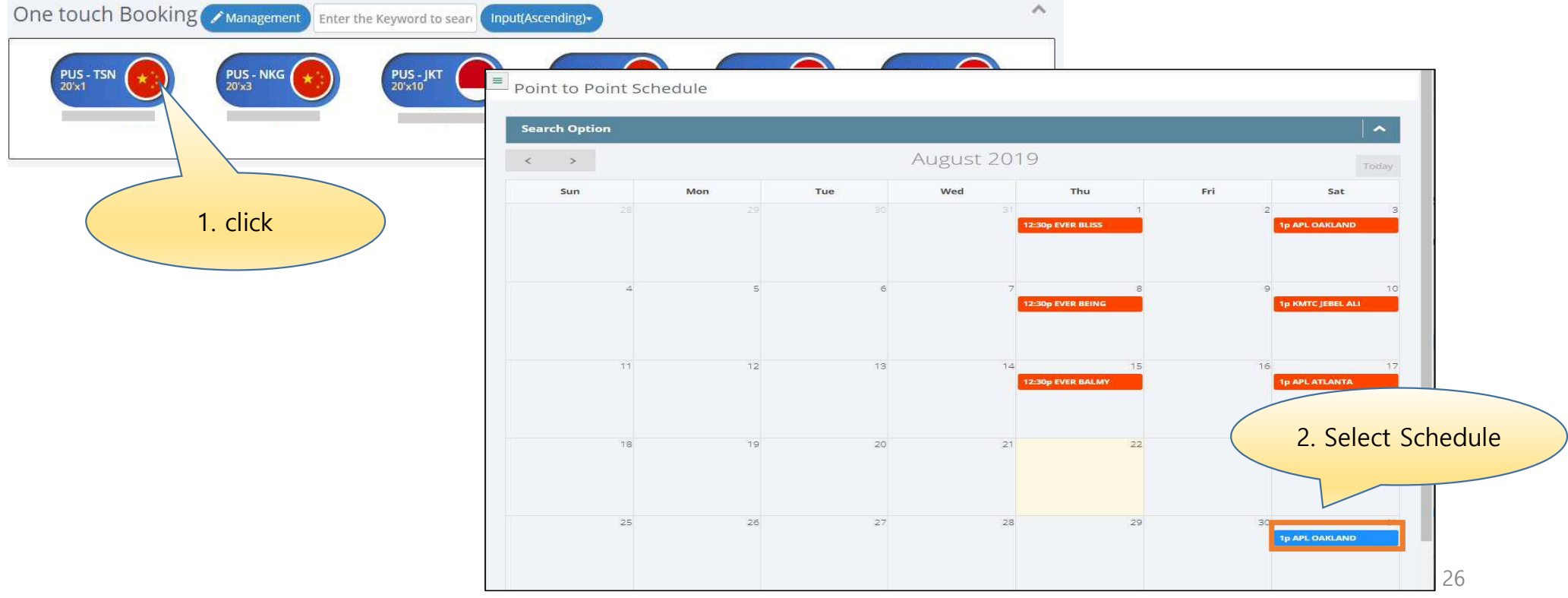

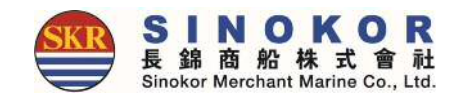

## One-touch reservation(2)

• Review and save the contents of the one-touch reservation.

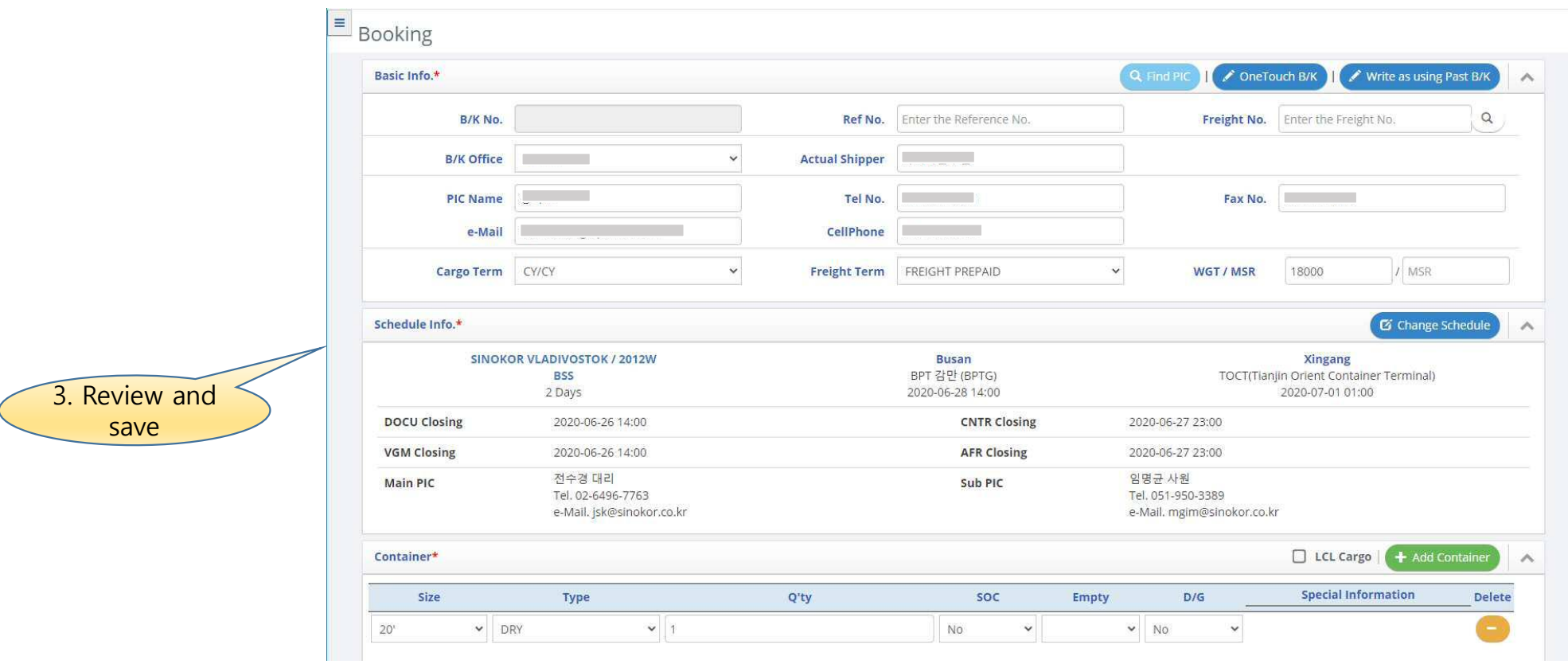

## Export B/L LIST

- You can see the outbound B/L list by clicking the Outbound on the top menu.
- If you click the Excel button at the top of the list, you can download the B/L list shown in the current screen as an Excel file.
- Click the B/L number to go to the detail screen. (See B/L details and Cargo Tracking screen)

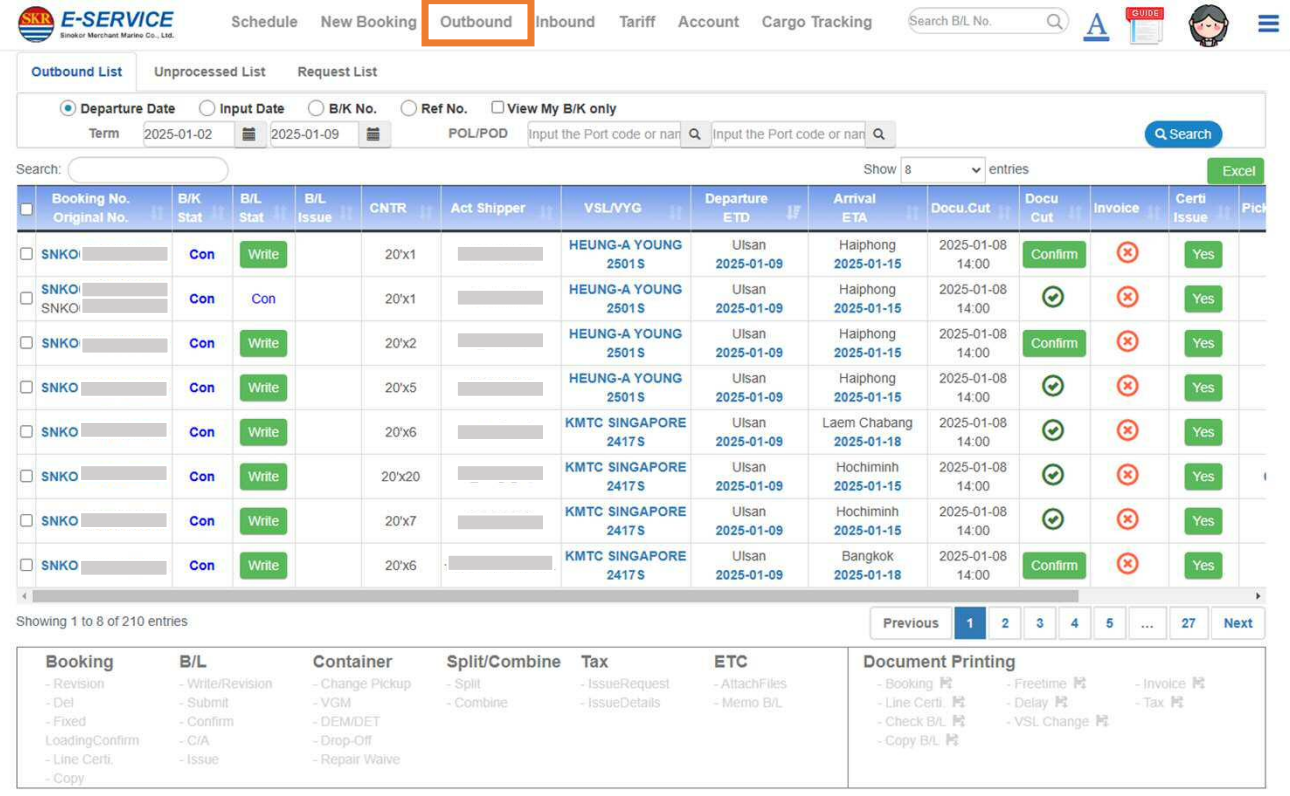

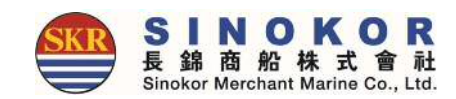

## Import B/L LIST

- Click the Inbound on the top menu to display the inbound B/L list.
- If you click the Excel button at the top of the list, you can download the B/L list shown in the current screen as an Excel file.
- Click the B/L number to go to the detail screen. (See B/L details and Cargo Tracking screen)

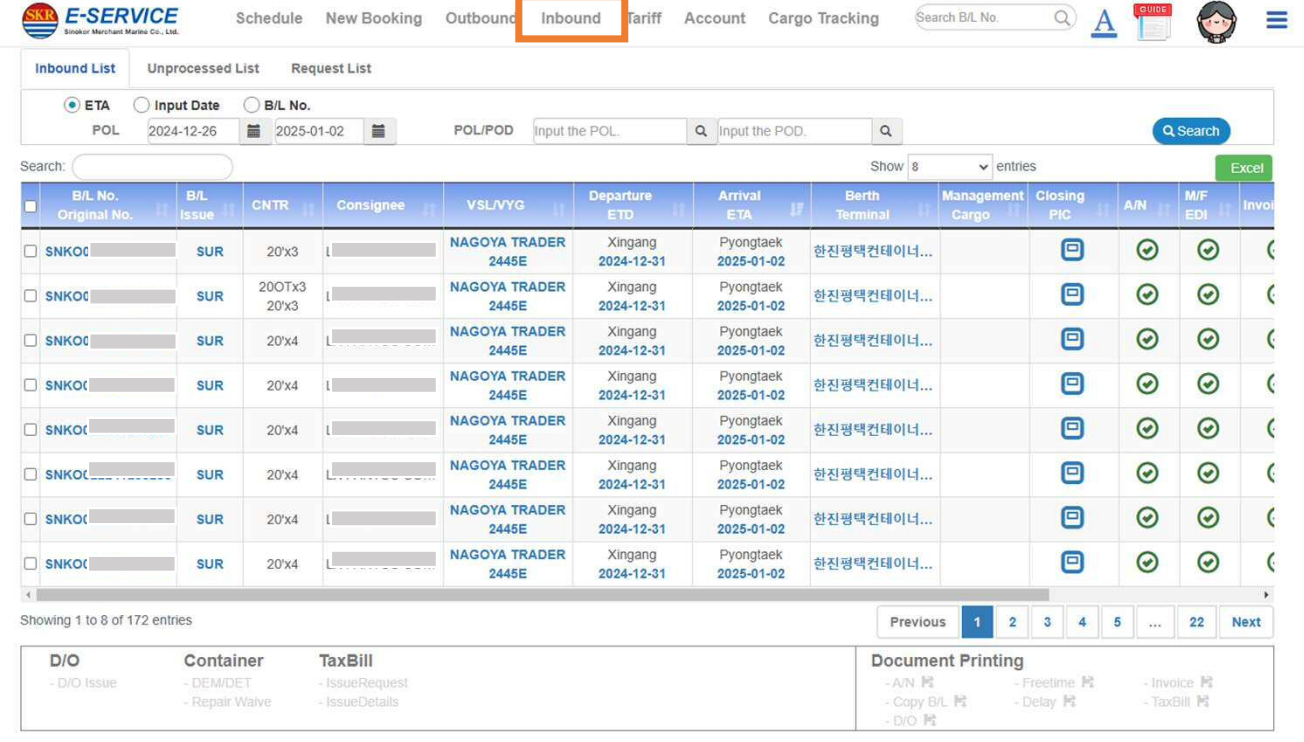

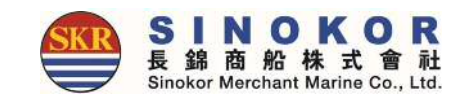

## B/L Details and Cargo Tracking (1)

- After login, you can view the B/L details and Cargo Tracking by entering the B/L number or the reference number (the unique number per B/L you use). (Even if you enter only the last 4 digits, you can find it by auto-complete)
- You can go to the screen below when you click B/L number in export/import.

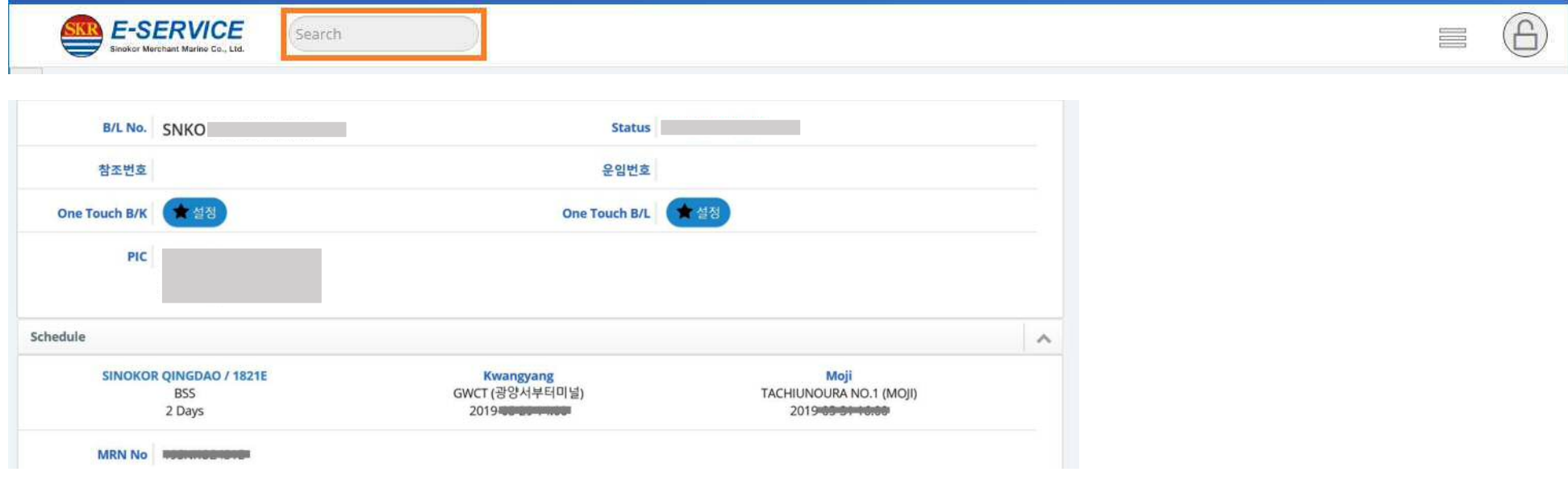

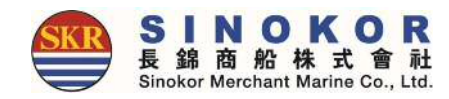

#### \* Function Details

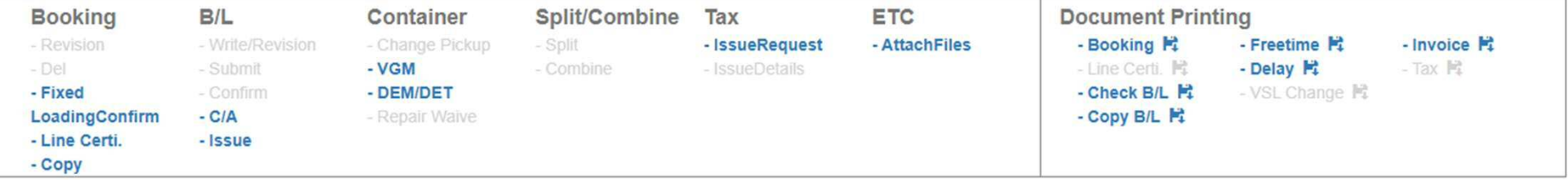

• Gray : The action is unavailable.

• Blue : This is the state in which the operation can be performed.

# B/L details and cargo tracking(2)

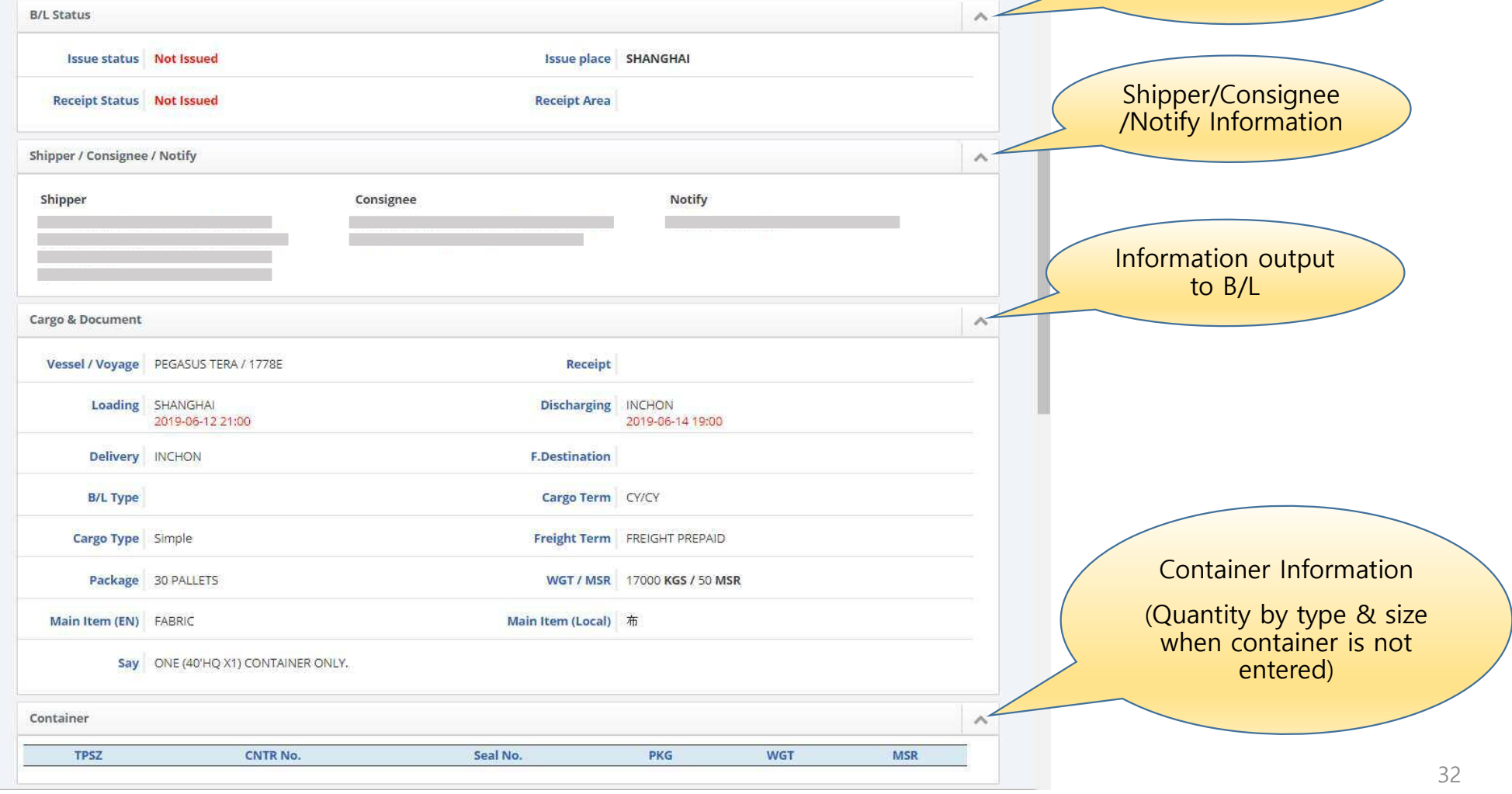

商 Sinokor

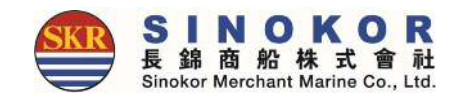

### B/L details and cargo tracking(3)

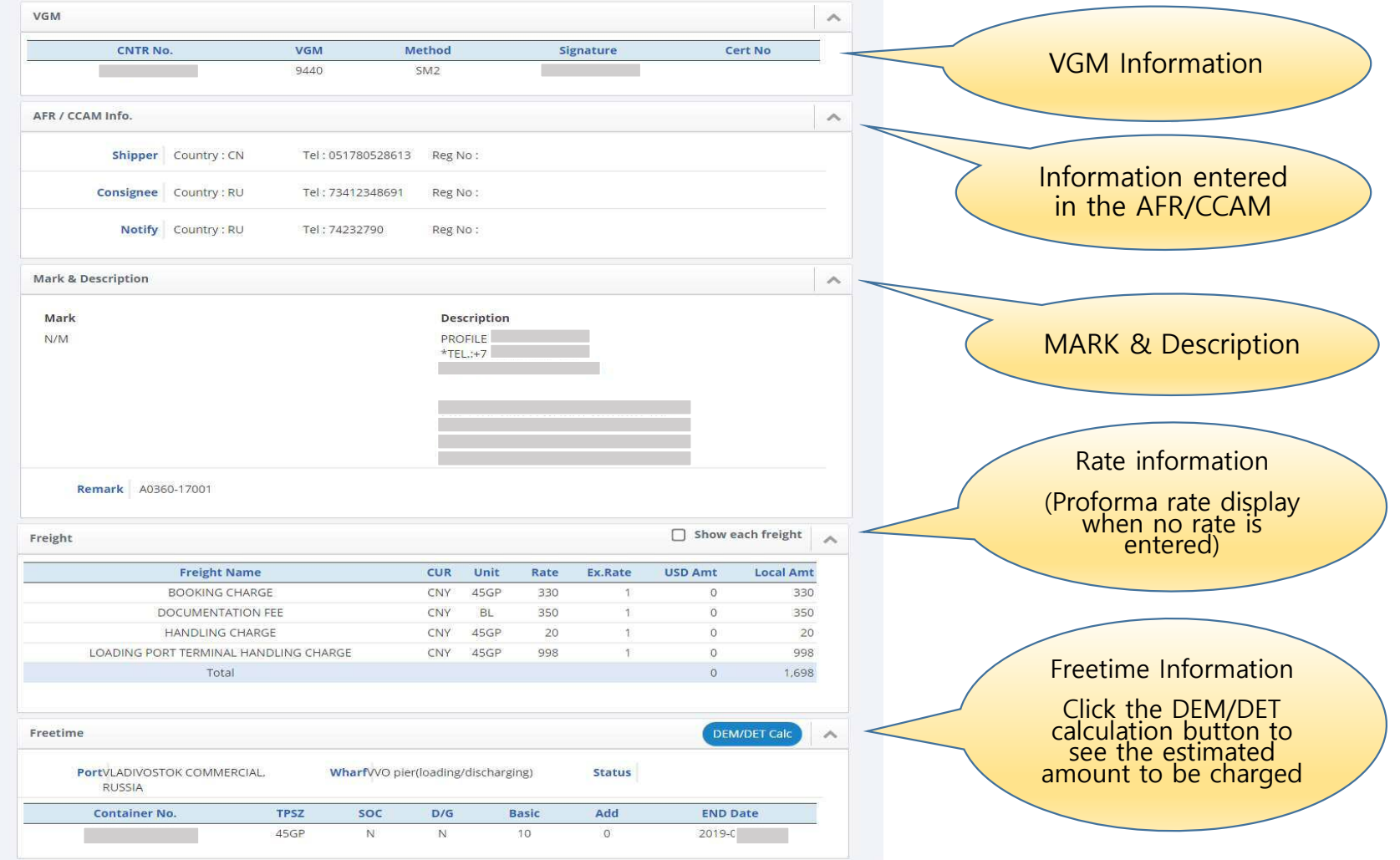

33

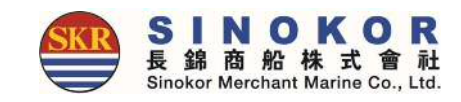

### New Booking

• You can enter a booking by clicking on the New Booking menu on the top menu.

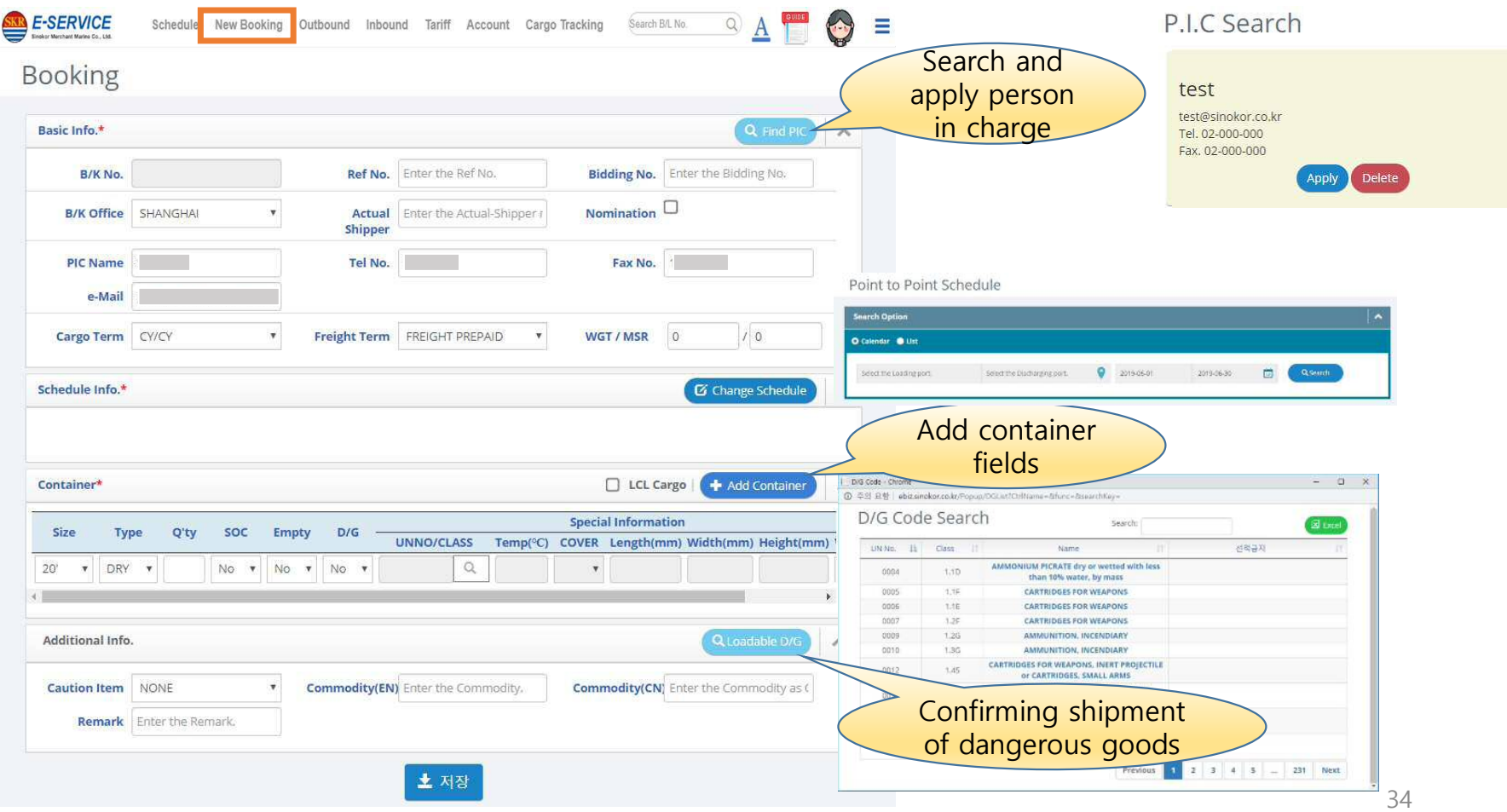

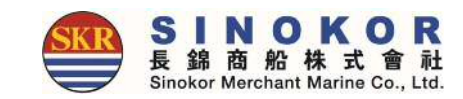

### One touch B/L

- You can easily create a new B/L by setting frequently used S/R information to one touch B/L.
- One-touch B/L can be checked in the detail screen of the "B/L creation required" bookings.

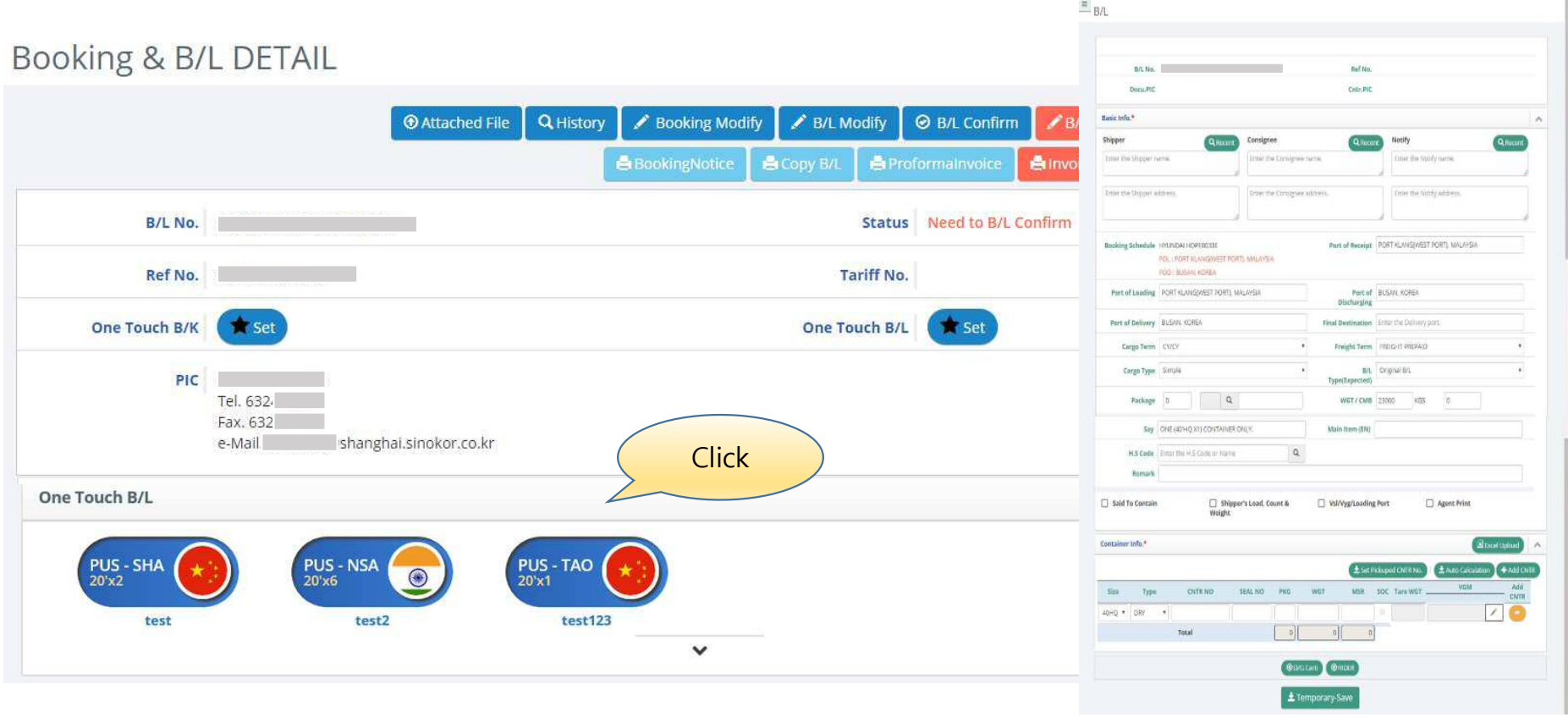

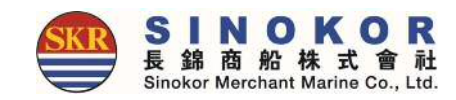

# Split

• B/L can be split until B/L is confirmed when the container details are not entered. (No authorization required)

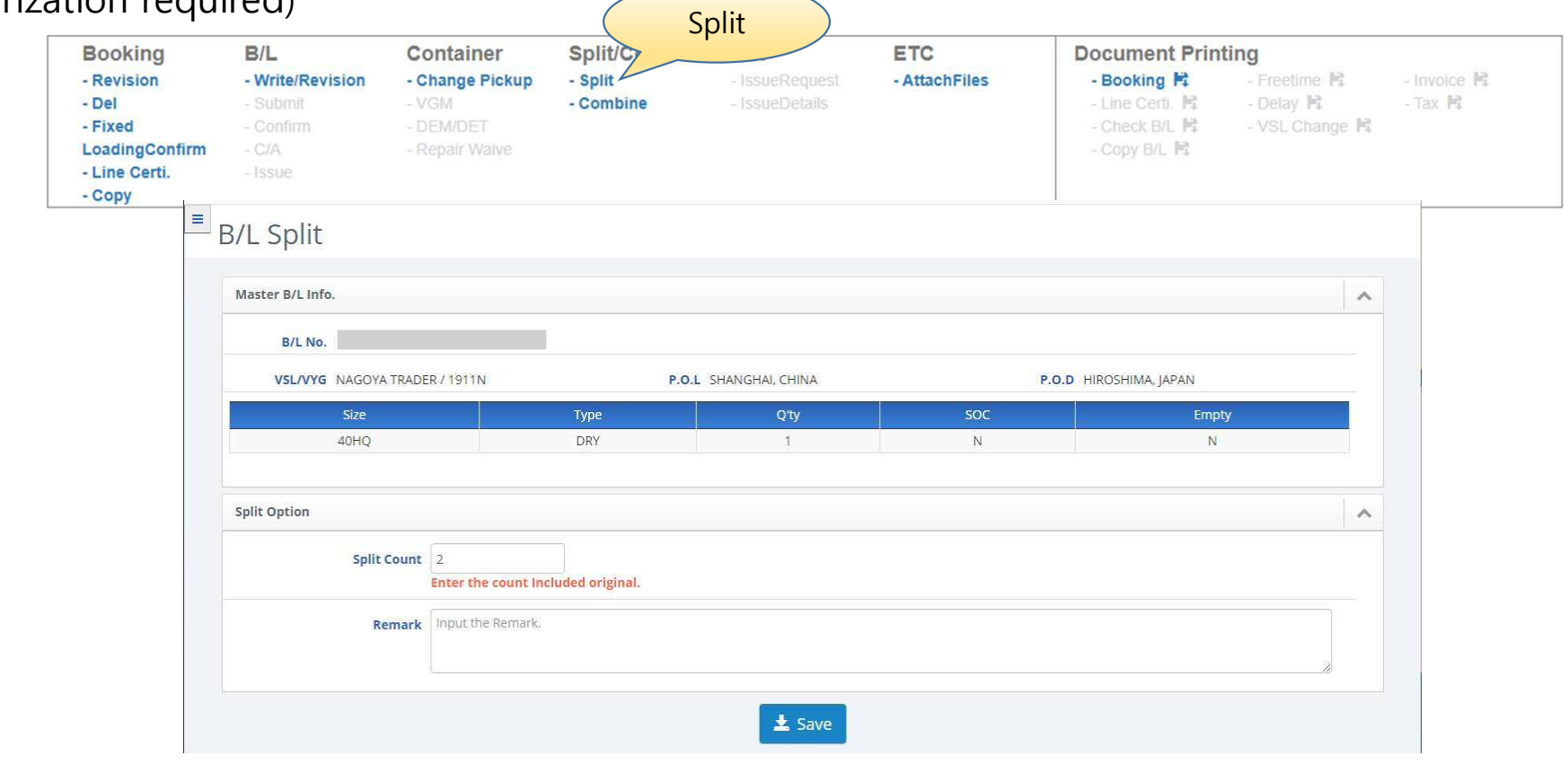

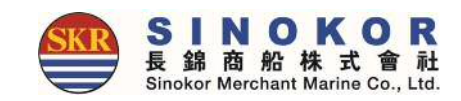

## Edit booking

- Bookings can be modified by clicking the "Revision" button in the Booking category.
- If it is not possible to modify the booking, hover the mouse over the button to reveal the reason.

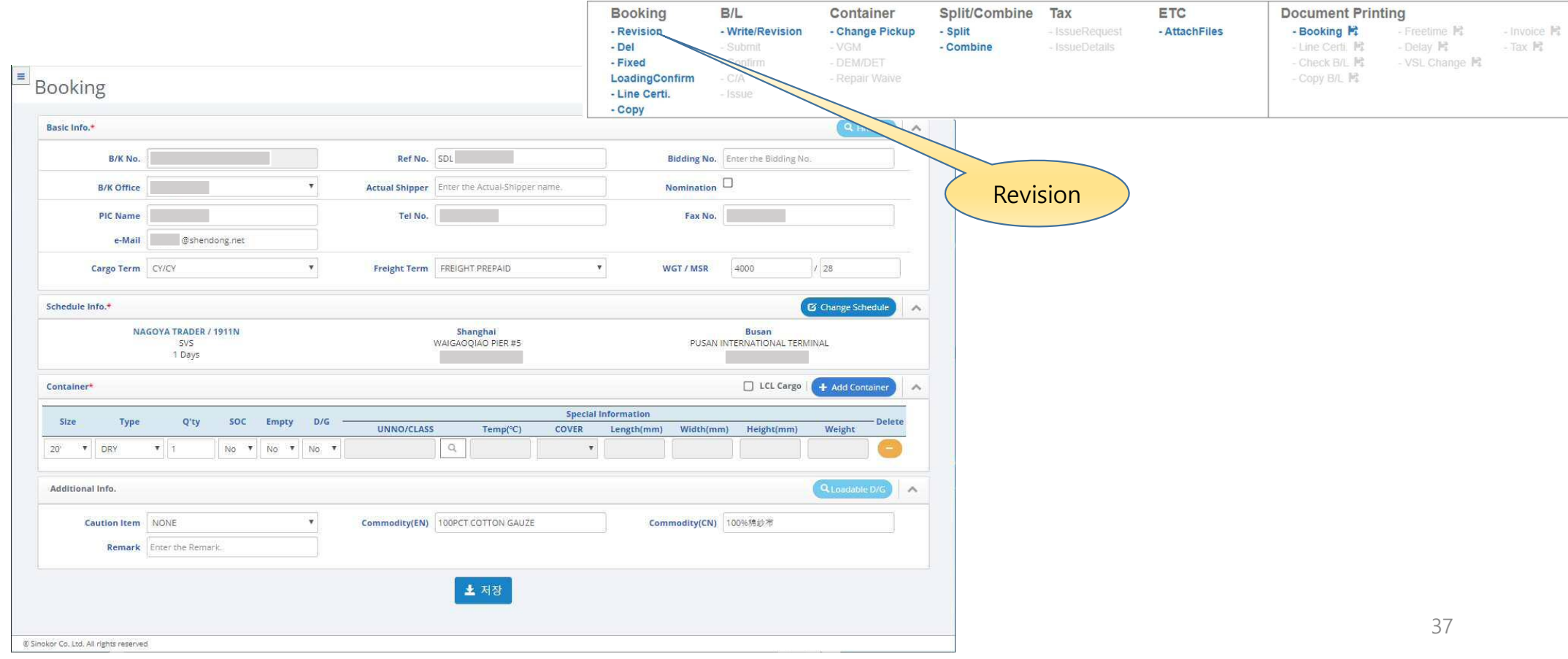

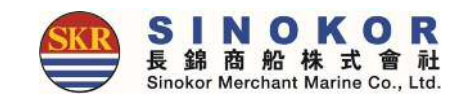

## Create B/L (S/R) (1)

• From the Booking & B/L DETAIL menu, click the Write button in B/L Category and enter S/R.

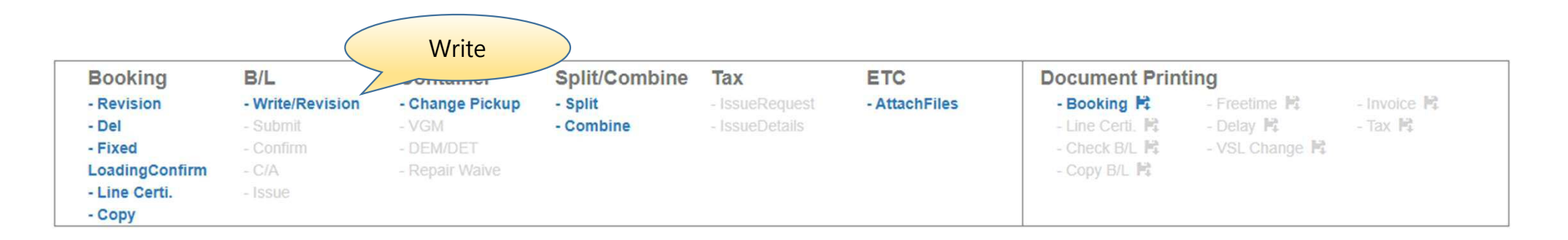

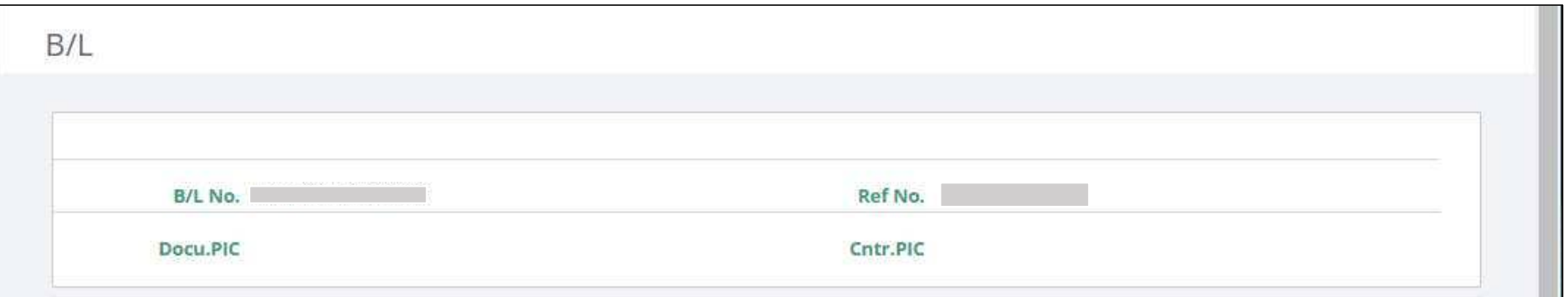

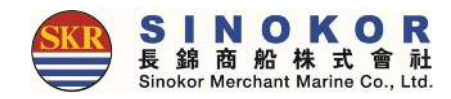

#### Create B/L (S/R) (2) Basic Information printed on B/LBasic Info.\* OneTouch B/L Past B/L  $\mathcal{A}$ Shipper Consignee Notify Q My Shipper Q My Consignee Q My Notify Enter the Shipper name. Enter the Consignee name. Enter the Notify name. Enter the Shipper address. Enter the Consignee address. Enter the Notify address. Booking Schedule KMTC NHAVA SHEVA2005S **Port of Receipt** Enter the Receipt port. POL: INCHEON, KOREA POD: JAKARTA, INDONESIA  $\alpha$ Port of Loading INCHEON, KOREA  $Q$ Port of **IAKARTA, INDONESIA Discharging** Port of Delivery | JAKARTA, INDONESIA  $Q$ Final Destination Enter the Delivery port. **Cargo Term** CY/CY  $\ddot{\mathbf{v}}$ **Freight Term** FREIGHT PREPAID  $\checkmark$  $\checkmark$ Cargo Type  $\ddot{\mathbf{v}}$ **B/L** Original B/L Type(Expected) **Marks and Numbers** Description Say FOUR (20'X4) CONTAINERS ONLY. Main Item (EN)

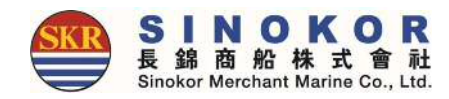

## Create B/L (S/R) (3)

To create the B/L(S/R), click Temporarily Save and click Submit button.

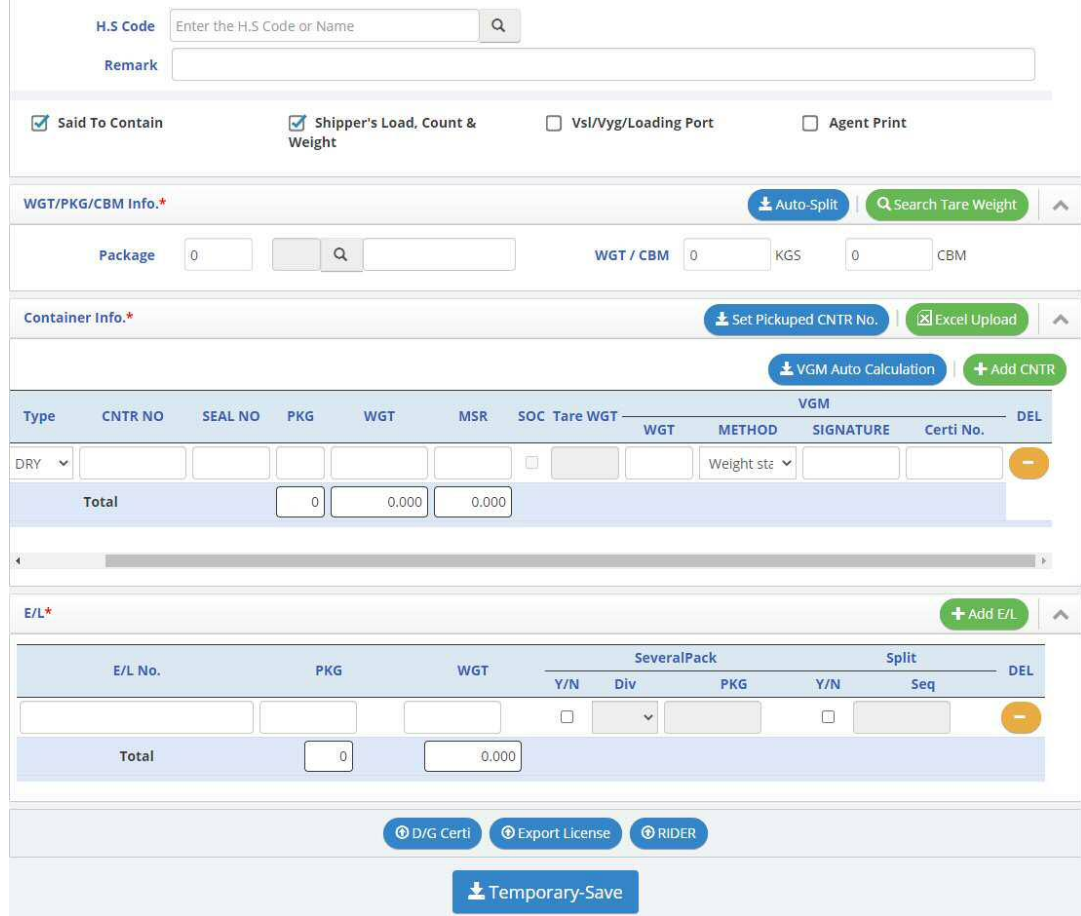

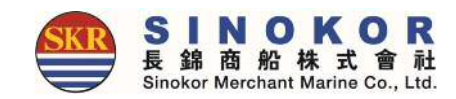

## Edit  $B/L(1)$

- After selecting a B/L number from the Booking & B/L DETAIL list, you can modify the B/L content by clicking the Revision button in B/L Category.
- If it is not possible to modify it (red button) you can hover the mouse over the button to reveal the reason why it is not possible.

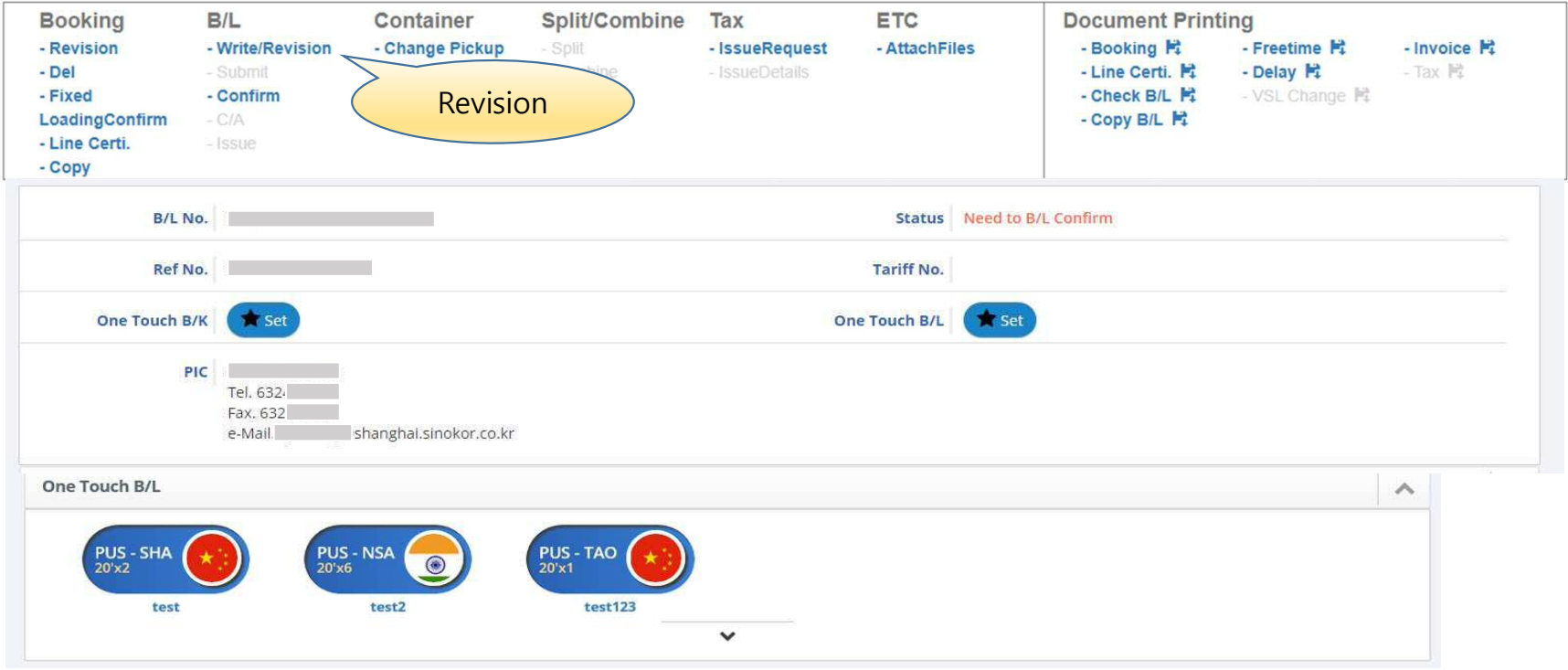

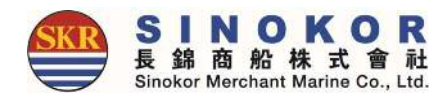

## Edit B/L(2)

• You can edit the basic information.

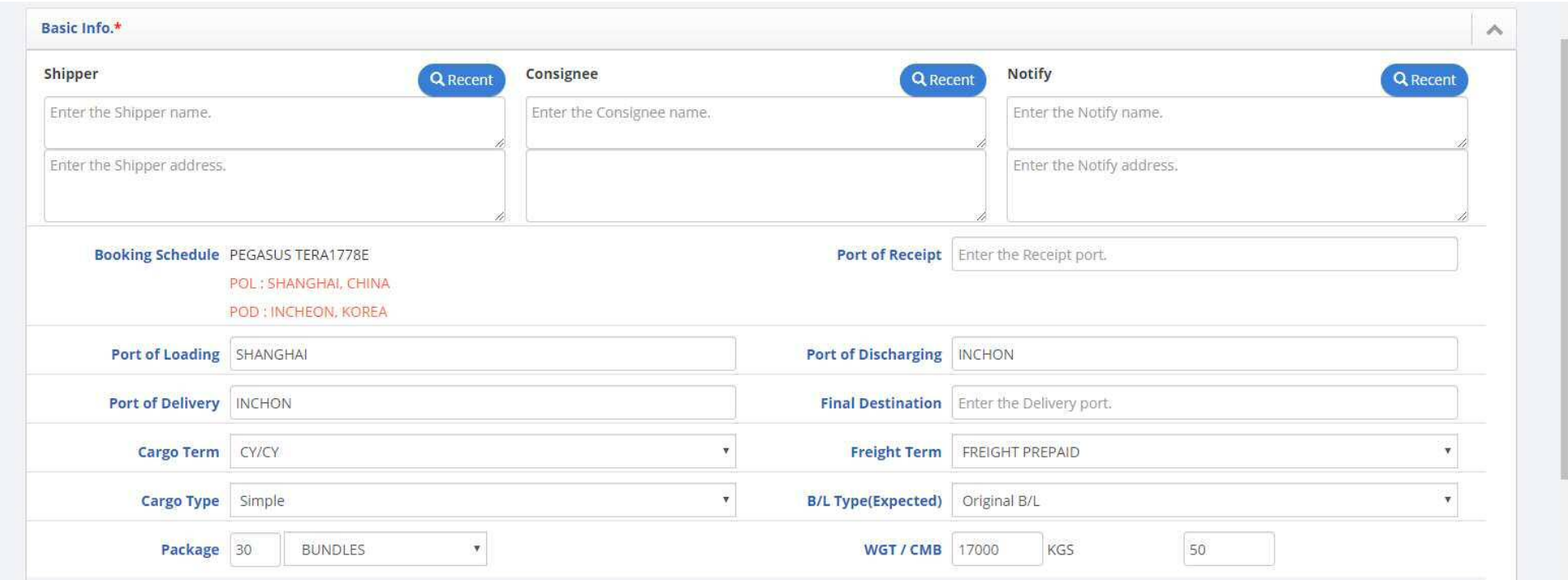

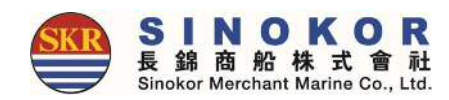

## Edit B/L(3)

- Mark & Description can be modified.
- Say, Main item, addendum can be modified.

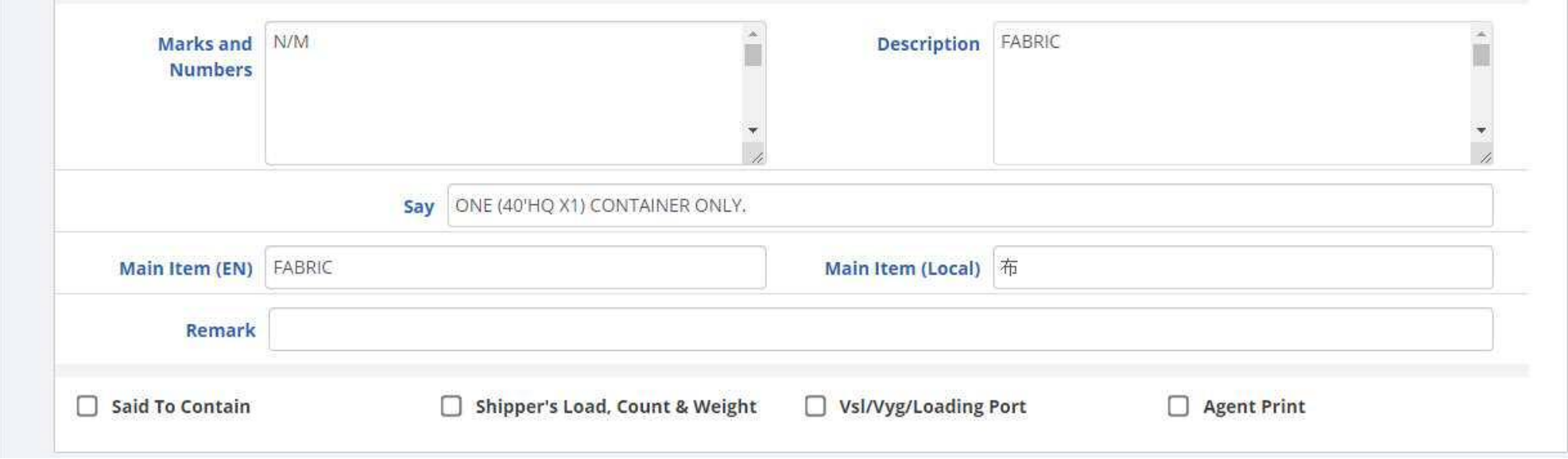

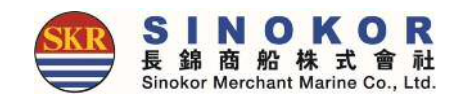

## Edit B/L(4)

• Container information, and the license information can be modified.

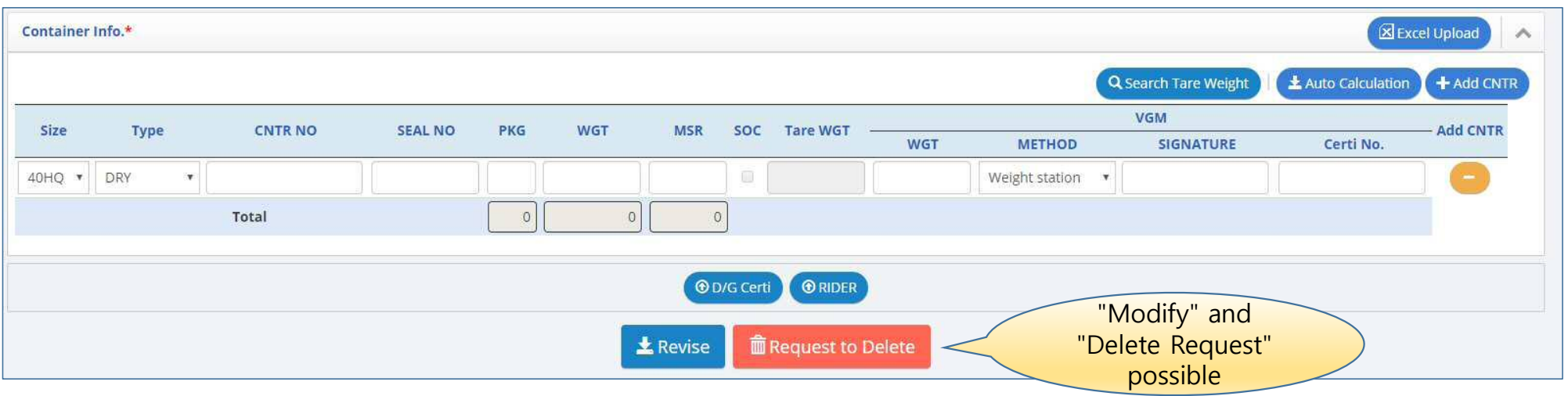

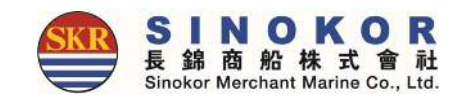

## B/L confirmation

- Select a B/L number from the Booking & B/L DETAIL list and click the Confitm button in B/L category to confirm the B/L content.
- When you click the B/L confirmation button, the following message appears.
- Any corrections to the B/L after confirmation must be approved by the person in charge.

(The quantity is displayed on the dashboard)

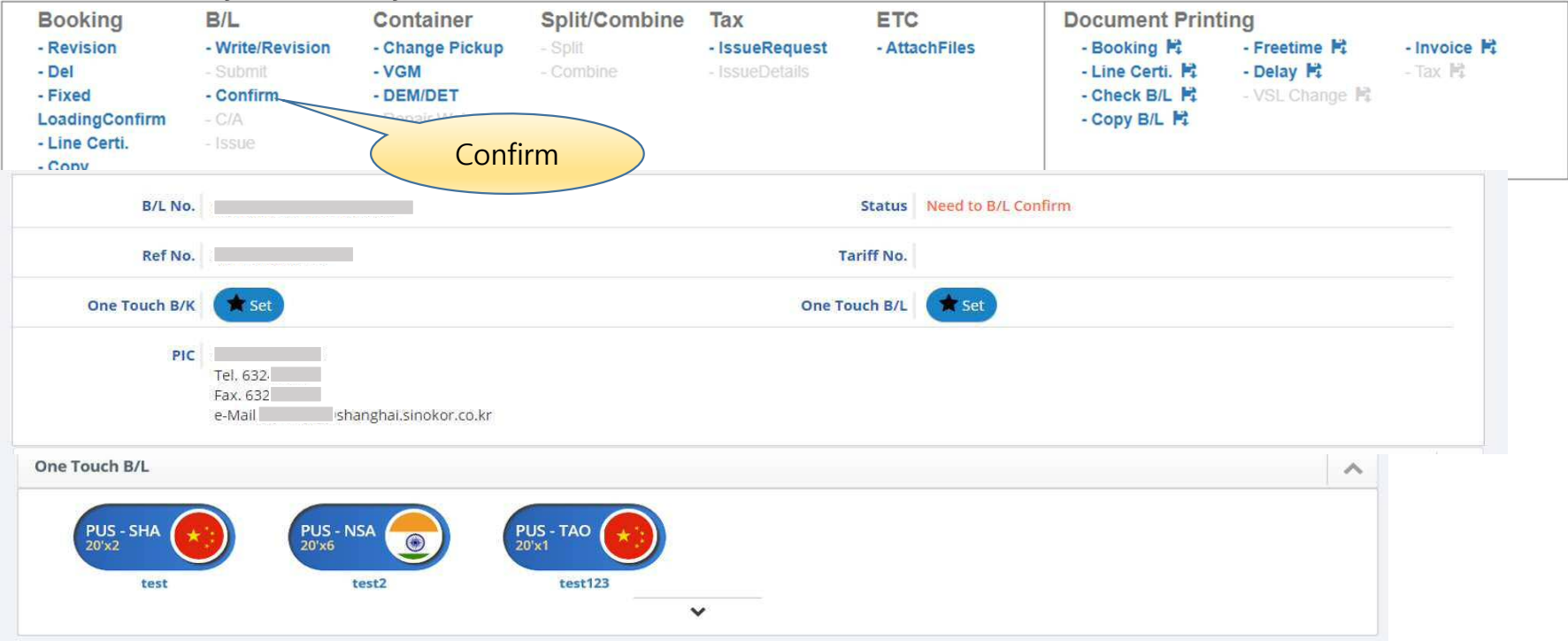

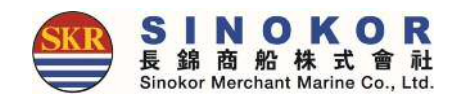

#### Freetime Request

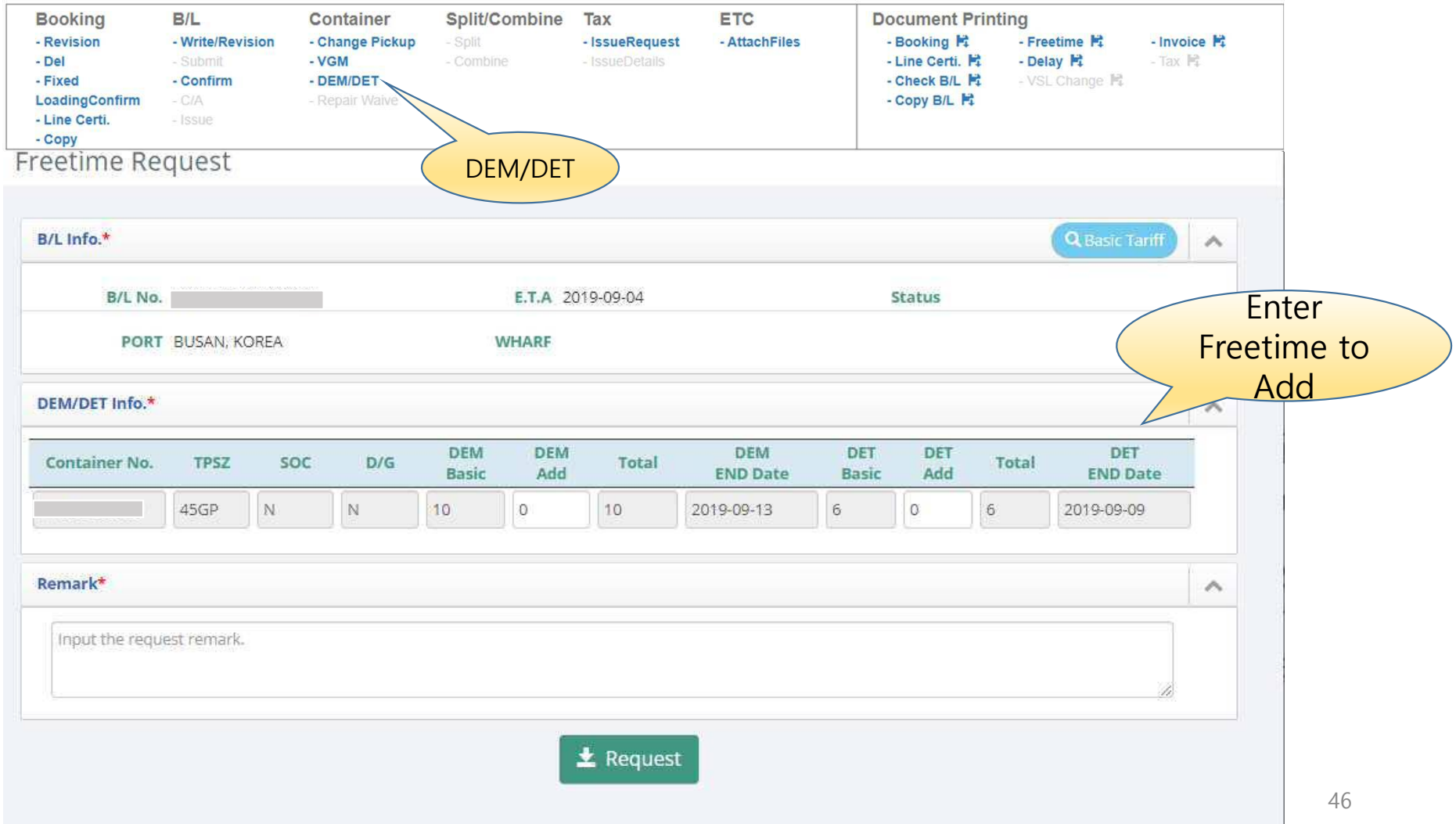

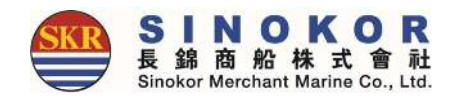

#### Freetime Notice output

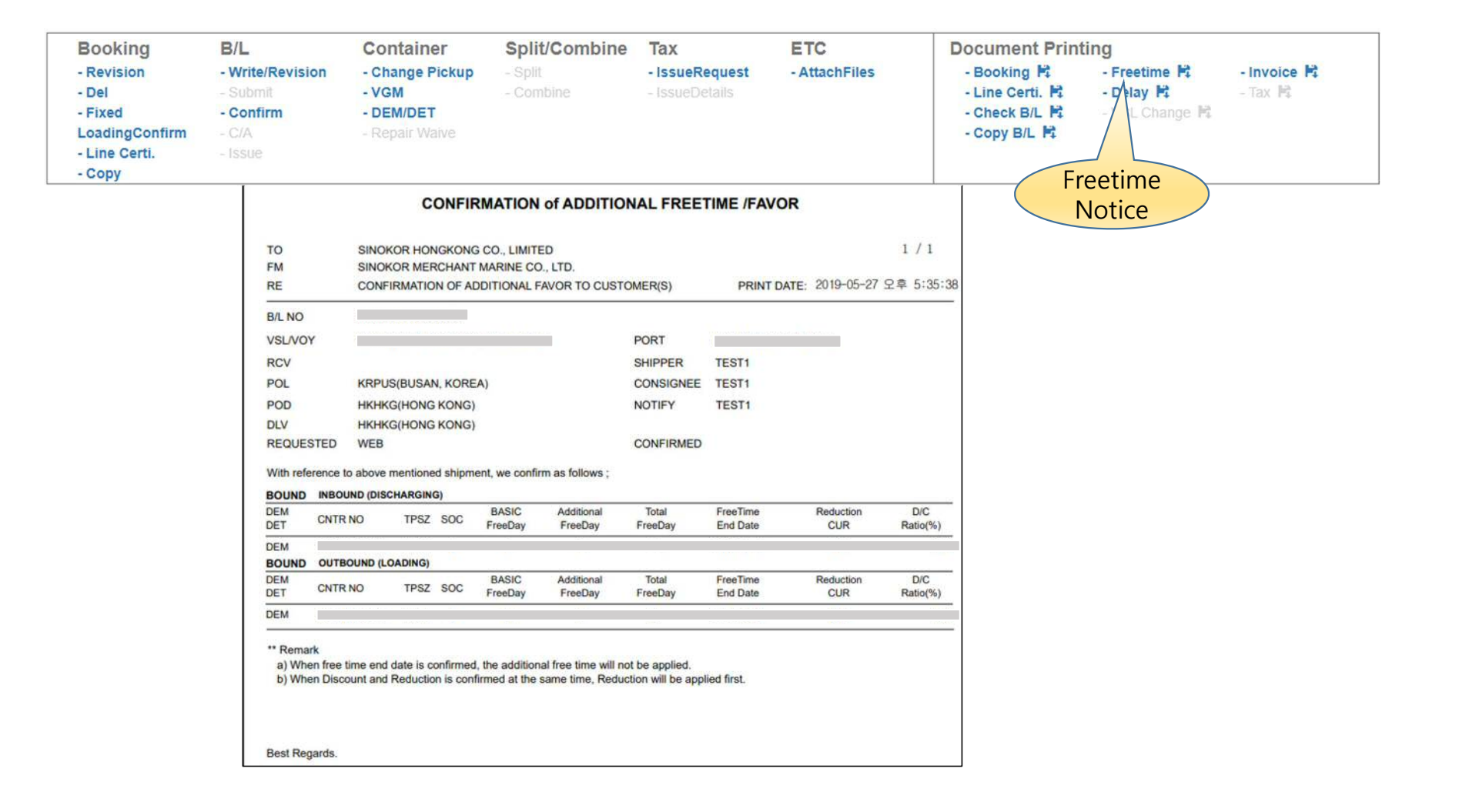

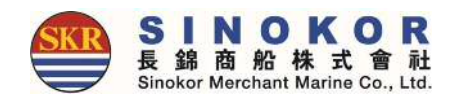

#### Booking Notice output

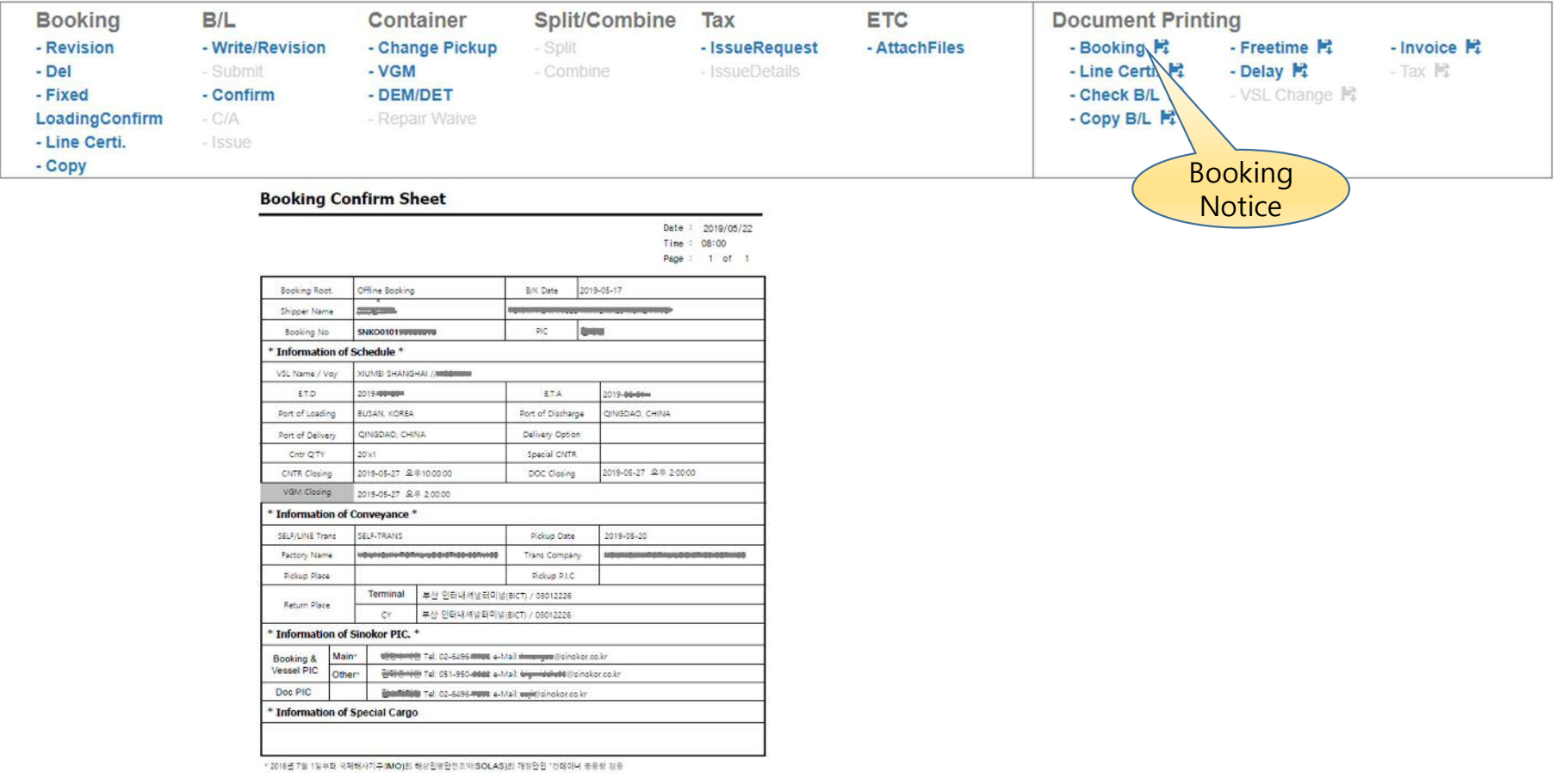

의무재도 '가 시행됩니다. (http://www.vgm.kr)

\* 원활한 업무 진행을 위하여 폐사 통제이지 inttp://www.sinokor.co.kr)에 가이드 라인을 제공해 드리오니 업무에 참조

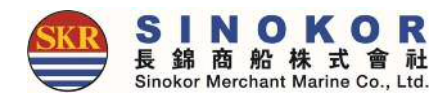

#### Copy B/L output

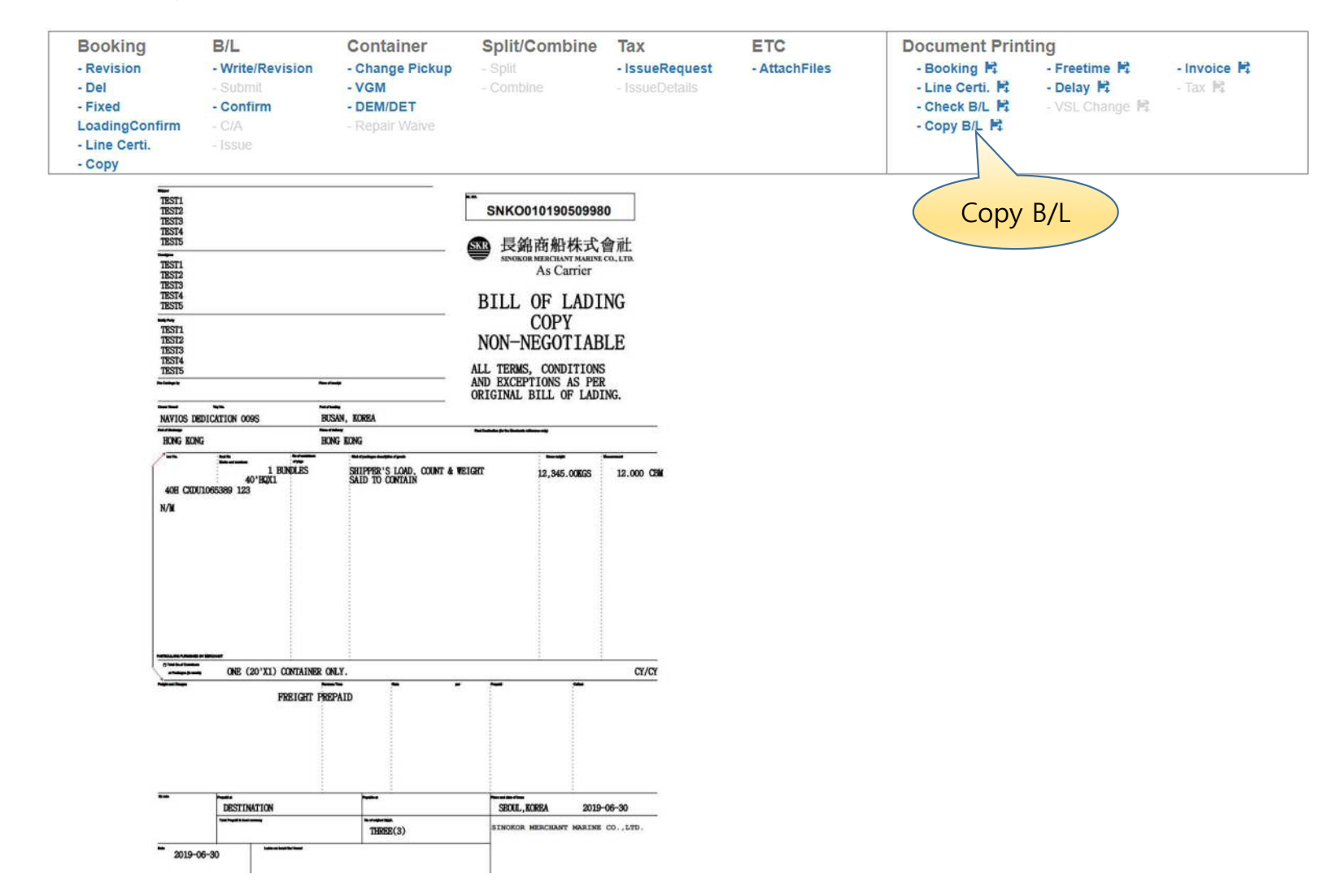

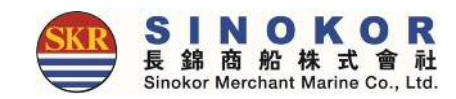

#### Invoice output

• Once the rate is confirmed, the invoice with the exchange rate for that day can be printed.

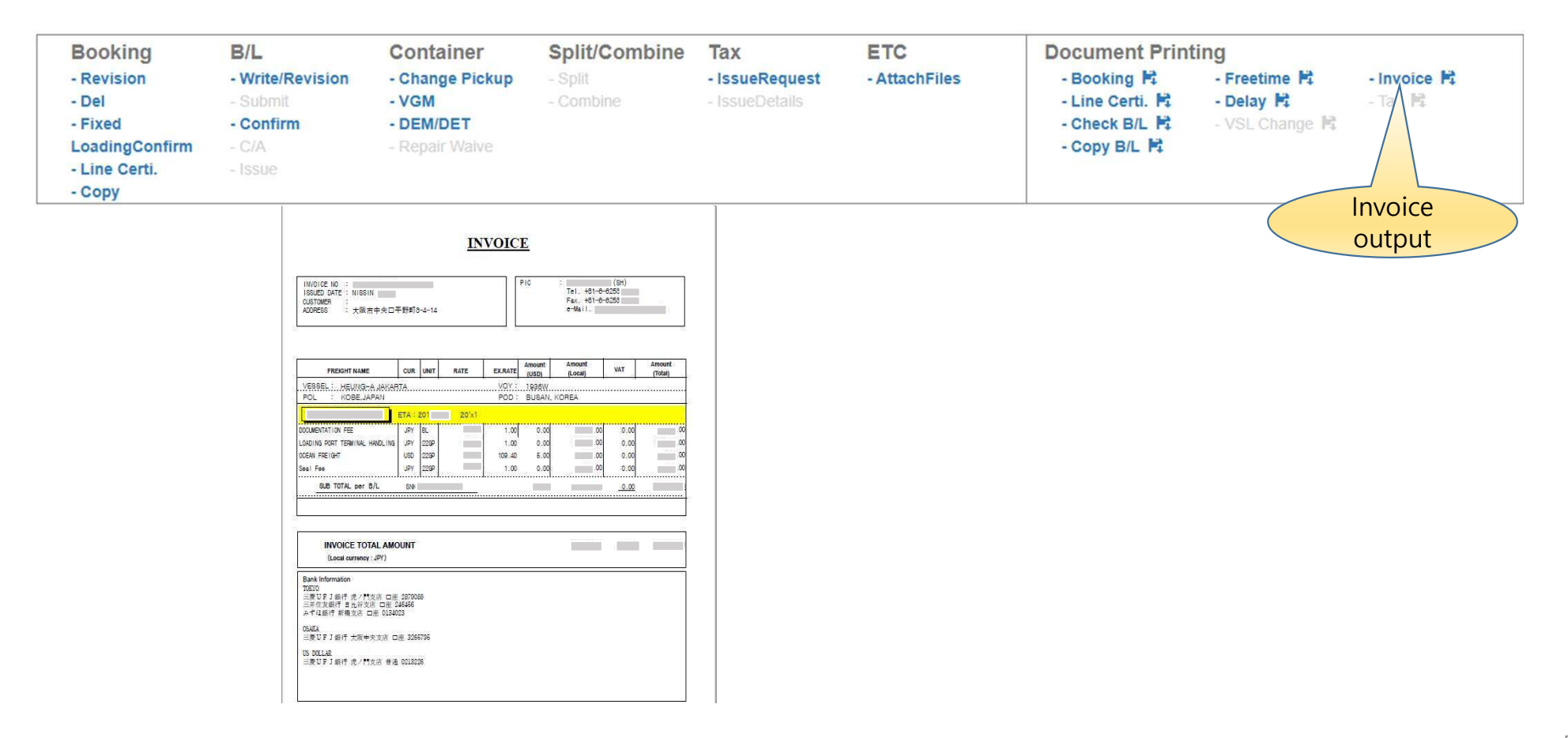

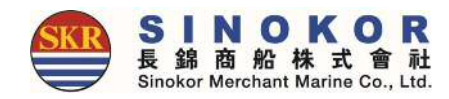

#### Delay Notice output

• You can print Delay Note if the bus schedule has changed.

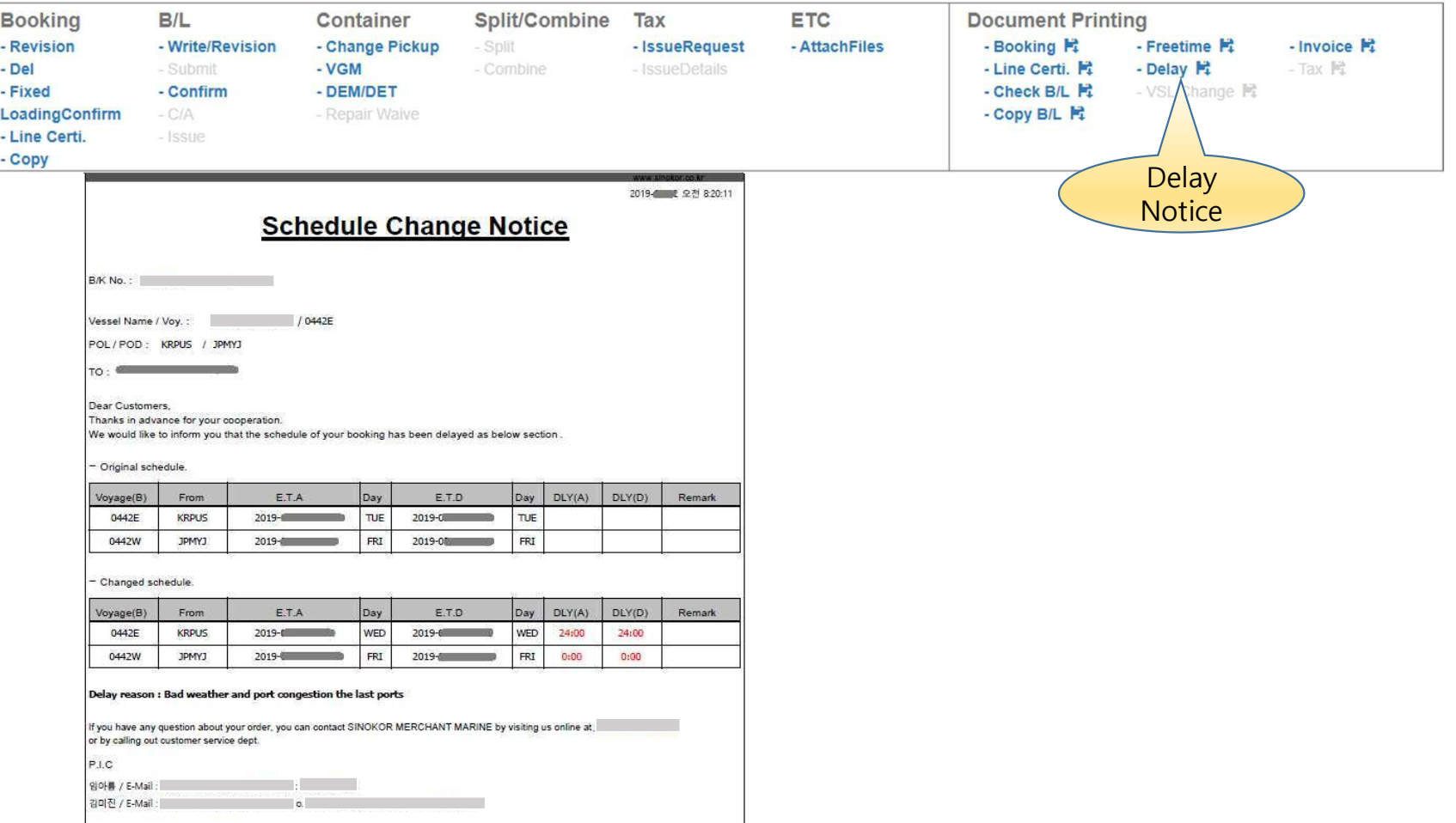

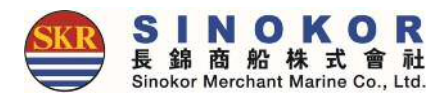

#### Arrival Notice

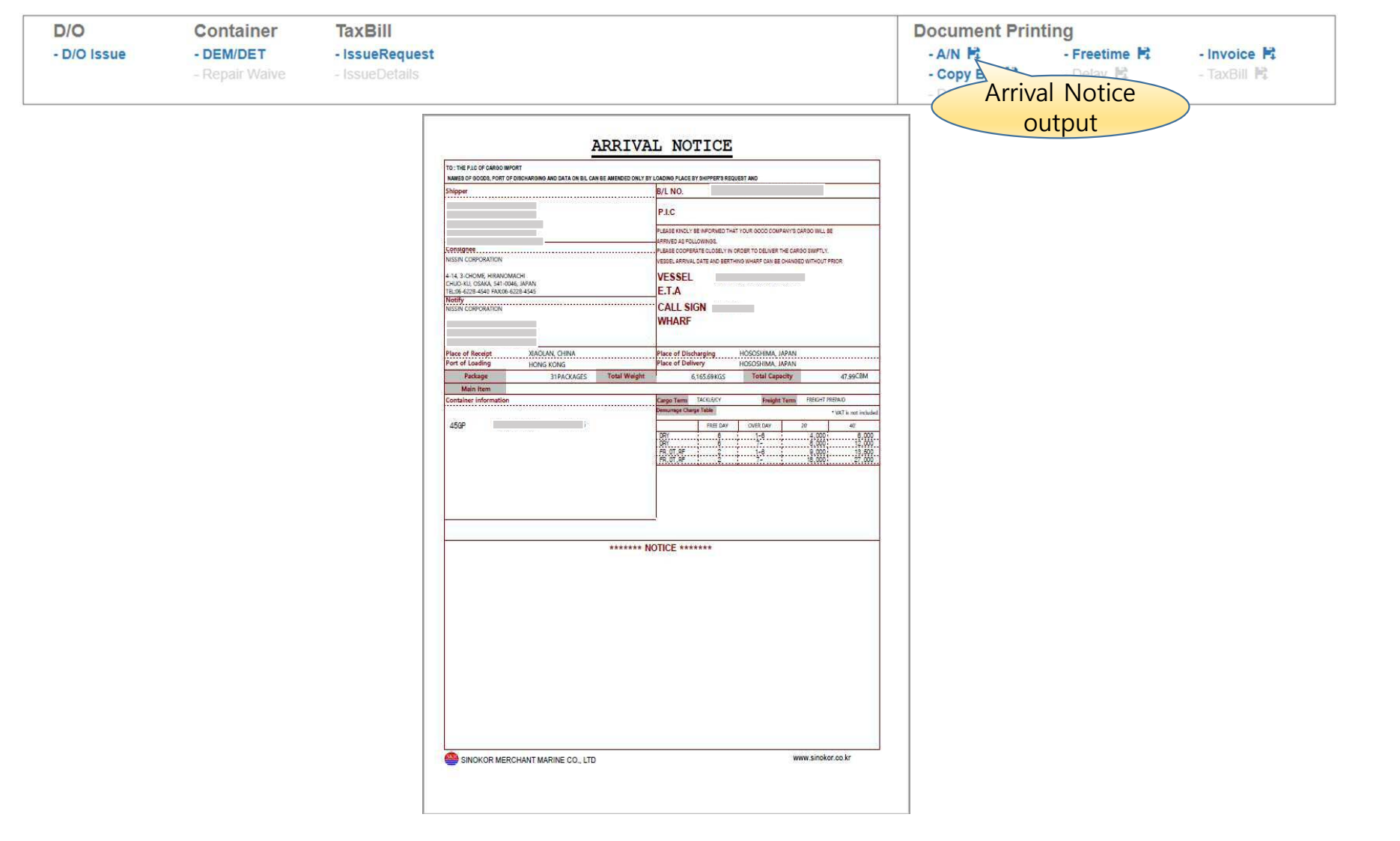

#### Mobile

- Developed as a reactive web, all functions are conveniently available on mobile.
- Various outputs can be downloaded from mobile and delivered via mobile messages or SNS (e.g. Kakao Talk, Line app, What'sapp ).

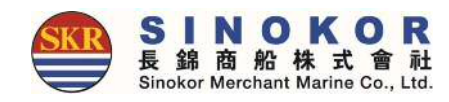

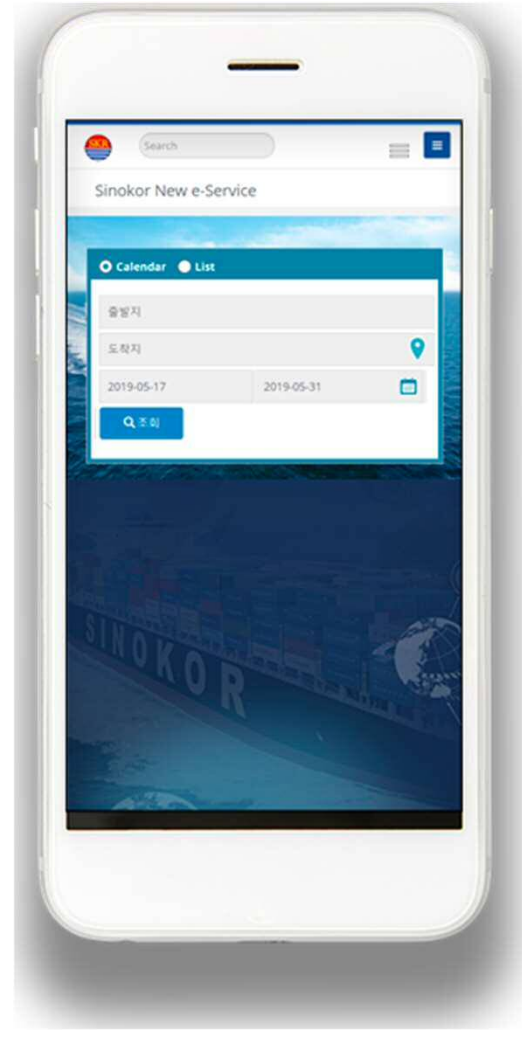

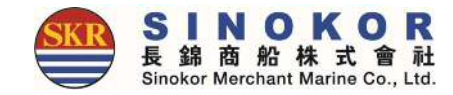

# Thank you.